# **Quick Start Guía rápida Início rápido**

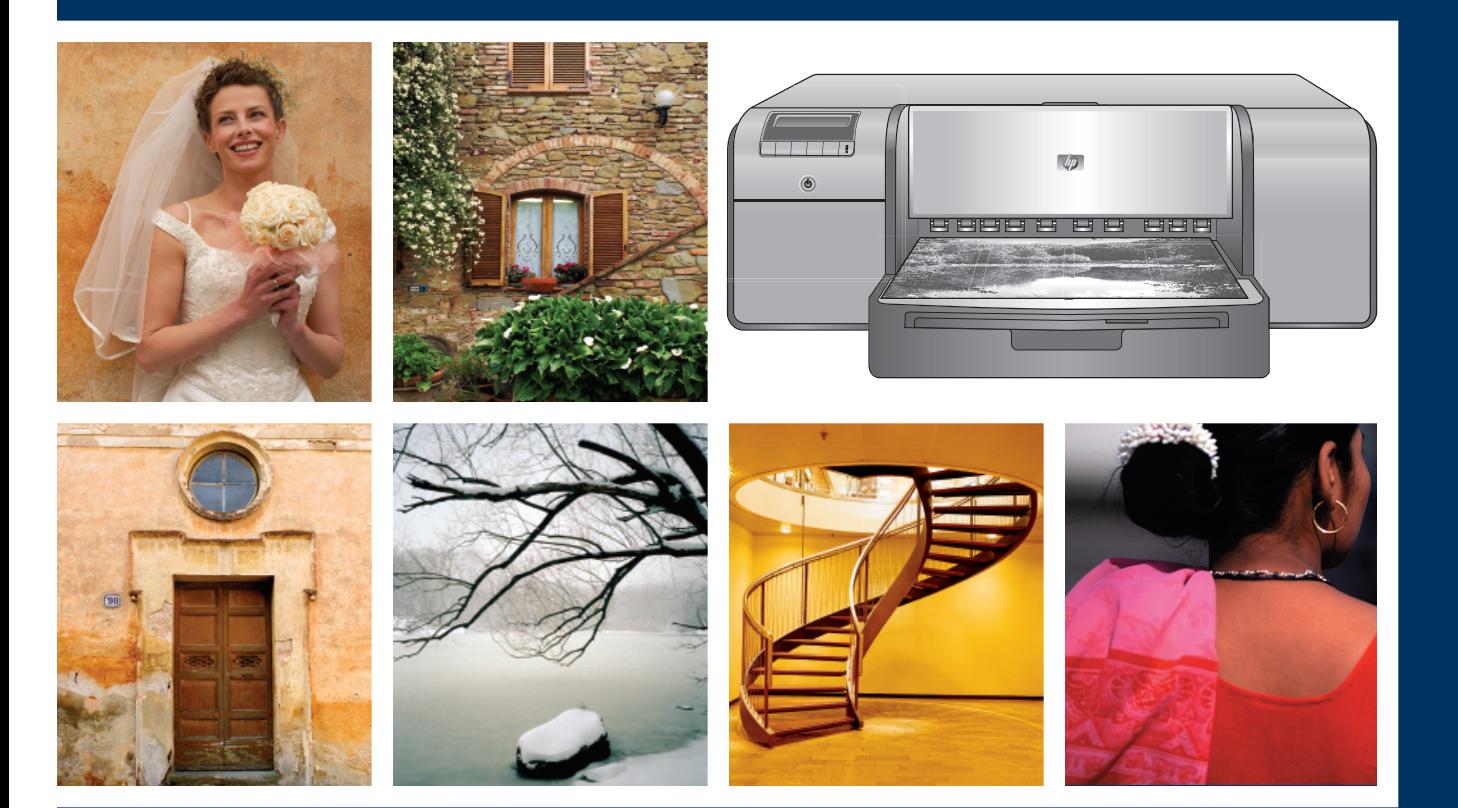

Ip

## **HP Photosmart Pro B9100 series**

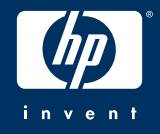

## **Unpack the printer Desembalaje de la impresora**

## **Desempacotar a impressora**

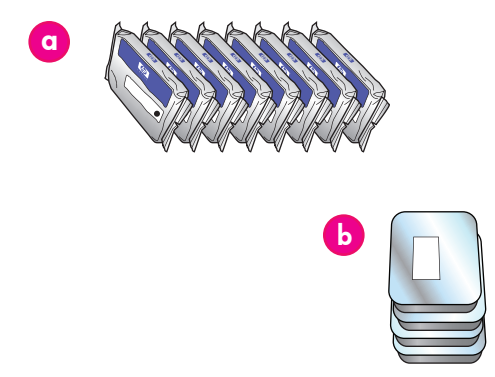

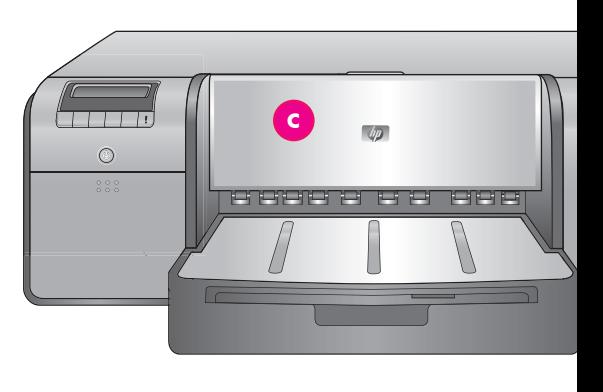

#### **English**

**1**

Thank you for purchasing an HP Photosmart printer! Read this booklet to learn how to set up the printer. **Windows users**: If you are connecting your printer to your computer with a USB cable, **do not connect the USB cable** until you are prompted during software installation (page 11).

**Important!** Perform all of the setup steps in the order shown. This is a one-time process that will not need to be repeated.

#### Remove the tape and packaging from the **outside** of the printer.

**Important!** Do not open the printer doors or trays yet. If the door on the front of the printer (the specialty media tray) opened during unpacking, return it to its upright position.

- **a** Ink cartridges (8)
- **b** Printheads (4)
- **c** HP Photosmart Pro B9100 series printer
- **d** USB cable (may not be included in all countries/regions)
- **e** Power cord
- **f** User documentation
- **g** Photo paper storage bag
- **h** Calibration pack (paper for setup)
- **i** HP Photosmart software on CD

#### **Español**

Gracias por haber adquirido la impresora HP Photosmart. Lea este folleto para saber cómo configurar esta impresora. **Usuarios de Windows**: Si conecta la impresora al equipo mediante un cable USB, **no conecte el cable USB** hasta que no se le solicite durante la instalación del software (pág. 11).

**Importante** Realice todos los pasos de configuración tal y como se indican a continuación. Se trata de un proceso único que no tendrá que repetir.

Retire el embalaje y la cinta del **exterior**  de la impresora.

**Importante** No abra, todavía, las bandejas o las puertas de la impresora. Si, durante el desembalaje, la puerta de la parte frontal de la impresora (la bandeja de soportes especiales) se abre vuélvala a cerrar.

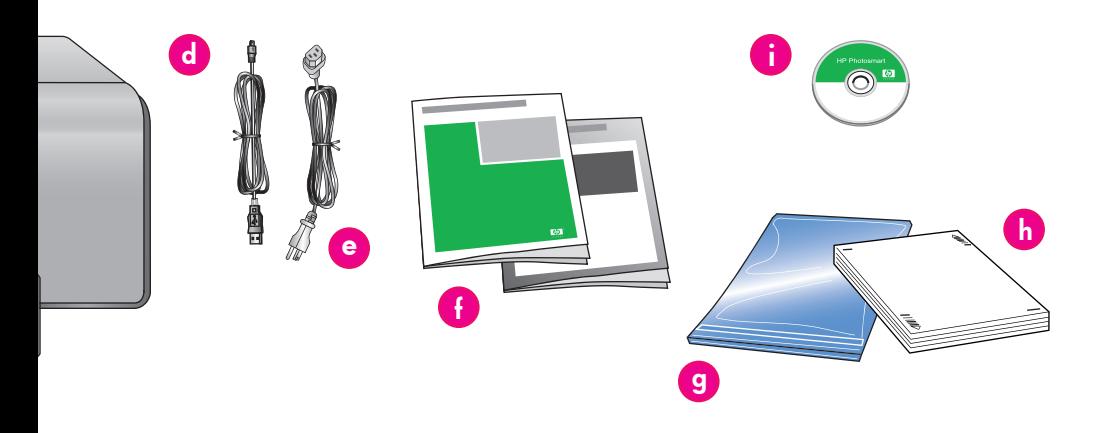

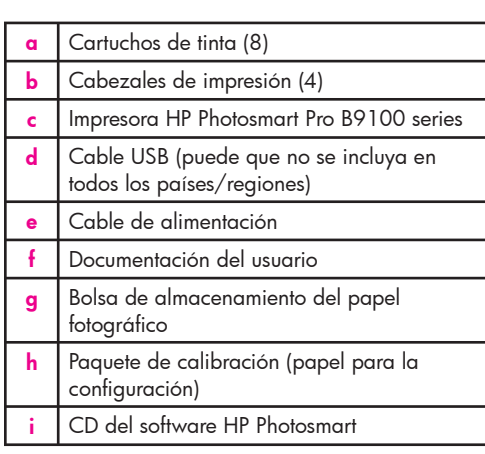

#### **Português**

Obrigado por adquirir uma impressora HP Photosmart! Leia este livreto para aprender como configurar a impressora.

**Usuários do Windows**: Se for conectar a impressora ao computador usando um cabo USB, **não conecte o cabo USB** até ser solicitado durante a instalação do software (página 11).

**Importante!** Execute todas as etapas de configuração na ordem indicada. Esse é um processo de uma etapa que não precisará ser repetido.

Remova a fita e a embalagem da parte **externa** da impressora.

**Importante!** Não abra ainda as portas e bandejas da impressora. Se a porta frontal da impressora (a bandeja para mídia especial) abrir enquanto retira a embalagem, coloque-a novamente na posição correta.

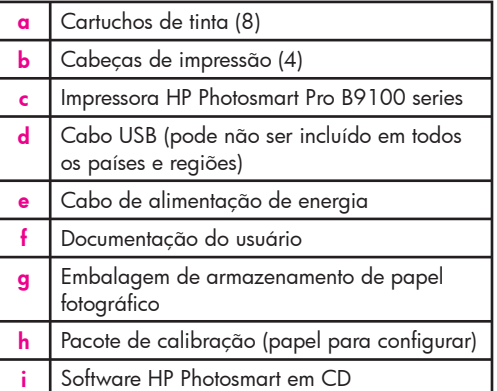

## **Connect the power and set the language Conexión de la alimentación y configuración del idioma Conectar o cabo de alimentação e definir o idioma 2**

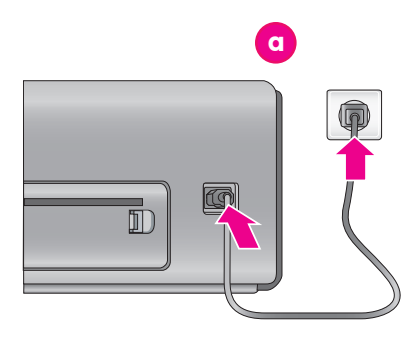

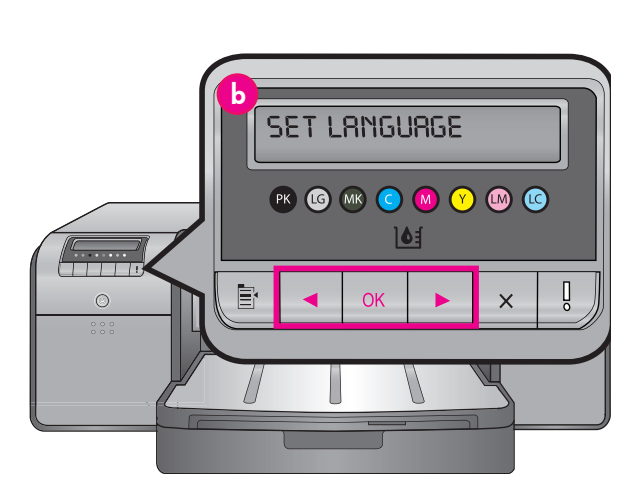

Power cord connection Conexión del cable de alimentación Conexão do cabo de alimentação de energia

**b** Printer screen Pantalla de la impresora Visor da impressora

#### **English**

#### **Windows users: Do not connect the USB cable until you are prompted during software installation.**

- 1. Ensure that all the printer doors are closed.
- 2. Connect the power cord to the printer and to a wall outlet (a). The printer turns on automatically. Wait a few moments for the printer to start up.
- 3. When **Set Language [English]** is displayed on the printer screen (**b**), do one of the following:
	- Press **OK** if English is your language. •
	- Press  $\triangleleft$  or  $\triangleright$  until your language is displayed on the screen, and then press **OK**. •

From now on, the printer screen will use the language you selected.

#### **Español**

#### **Usuarios de Windows: No conecte el cable USB hasta que se le indique durante la instalación del software.**

- Asegúrese de que todas las puertas de la impresora están cerradas.
- 2. Conecte el cable de alimentación a la impresora y a una toma de la pared (**a**). La impresora se enciende automáticamente. Espere un momento hasta que se encienda la impresora.
- 3. Cuando aparezca en la pantalla de la impresora **Set Language [English] (Seleccionar idioma [Inglés])** (**b**), siga uno de los pasos siguientes:
	- Presione **Aceptar** si su idioma es el español. •
	- Presione ( o ) hasta que su idioma aparezca en la pantalla y, a continuación, presione **Aceptar**. •

De ahora en adelante, la pantalla de la impresora utilizará el idioma que haya seleccionado.

#### **Português**

#### **Usuários do Windows: Não conecte o cabo USB até que seja solicitado durante a instalação do software.**

- 1. Certifique-se de que todas as portas da impressora estejam fechadas.
- 2. Conecte o cabo de alimentação à impressora e a uma tomada (**a**). A impressora liga automaticamente. Aguarde alguns segundos para a impressora inicializar.
- 3. Quando **Set Language [English] (Seleccionar idioma [Inglés])** for exibido na tela da impressora (**b**), faça o seguinte:
	- Pressione **OK** se Inglês for o seu idioma. •
	- Pressione 4 ou  $\rightarrow$  até que seu idioma seja exibido na tela, e então pressione **OK**. •

A partir de agora, a tela da impressora exibirá o idioma que você selecionou.

## **Install the ink cartridges**

## **Instalación de los cartuchos de tinta**

## **Instalar os cartuchos de tinta**

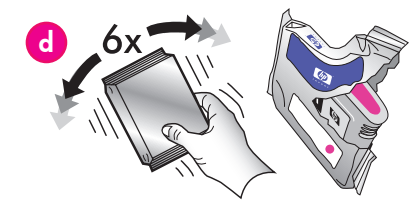

**3**

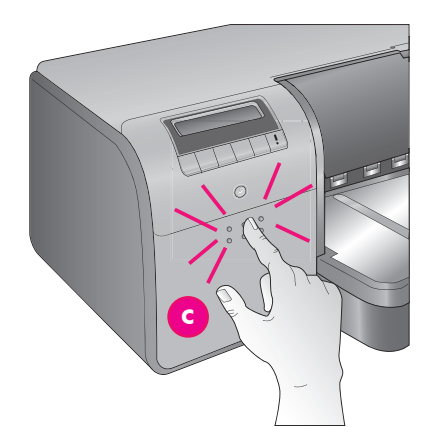

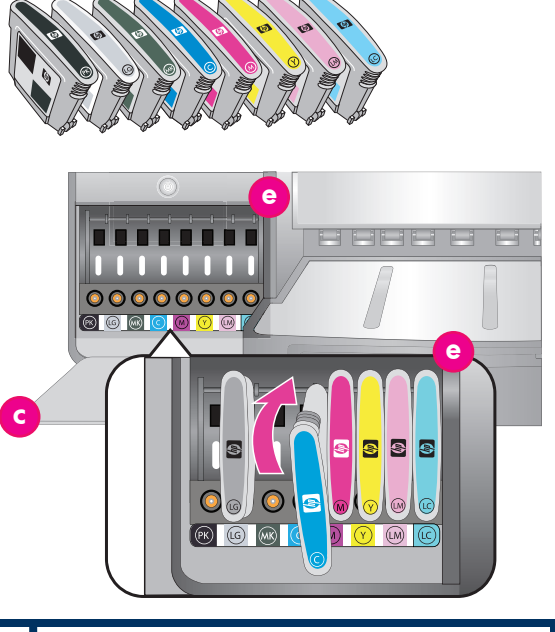

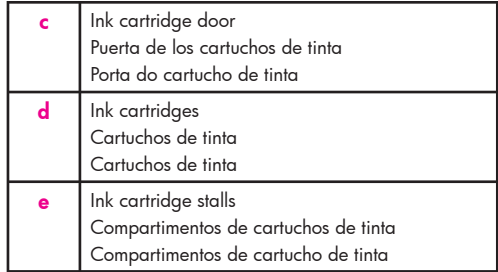

#### **English Important! All eight ink cartridges must be correctly installed for the printer to work.**

- 1. Ensure that all the printer doors are closed. 2. Open the ink cartridge door (**c**) by pressing the raised bumps until the door clicks open.
- 3. **Before** unwrapping the ink cartridges (**d**), shake each one vigorously, at least six times.
- 4. Unwrap the ink cartridges. Insert each cartridge into its color-coded stall (**e**). Press firmly on the cartridges to ensure proper contact.
- 5. Close the ink cartridge door.

#### **Wait a few moments**

 The printer primes the ink cartridges to start the flow of ink and purge air from the ink line. **Note:** Ink in the cartridges included in the printer box is used for printer initialization. Ink from these cartridges, as well as from replacement cartridges, is also used to keep print nozzles clear and ink flowing smoothly.

6. Continue on to *Remove the setup caps*, on page 6.

#### **Español**

#### **Importante Para que la impresora funcione los ocho cartuchos de tinta deben estar instalados correctamente.**

- Asegúrese de que todas las puertas de la impresora están cerradas.
- 2. Abra la puerta del cartucho de tinta (**c**) presionando los puntos sobresalientes hasta que se abra.
- 3. **Antes** de desembalar los cartuchos de tinta (**d**), agítelos con fuerza al menos seis veces.
- 4. Desembale los cartuchos. Introduzca cada cartucho en su correspondiente compartimento de color (**e**). Presione los cartuchos con firmeza para garantizar que encajan correctamente.
- 5. Cierre la puerta de los cartuchos de tinta.

 La impresora prepara los cartuchos para iniciar el flujo de tinta y purgar el aire de la línea de tinta. **Nota:** La tinta de los cartuchos que se incluye en la caja de la impresora se utiliza para el proceso de inicio de la impresora. La tinta de estos cartuchos, así como de los cartuchos de sustitución, se utiliza también para mantener limpios los inyectores de impresión y la suavidad en el flujo de tinta.

6. Continuar en *Eliminación de los cabezales de impresión de instalación,* en la pág 6.

#### **Português**

#### **Importante! Todos os oito cartuchos de tinta têm que estar corretamente instalados para que a impressora funcione.**<br>1. Certifique-se de que todas as portas

- Certifique-se de que todas as portas da impressora estejam fechadas.
- 2. Abra a porta do cartucho de tinta (**c**) pressionando as saliências até que a porta abra com um clique.
- 3. **Antes** de desembalar os cartuchos de tinta (**d**), agite-os vigorosamente seis vezes cada um.
- 4. Desembale os cartuchos de tinta. Insira cada cartucho no seu compartimento identificado por cor (**e**). Pressione firme nos cartuchos para garantir o encaixe adequado.
- 5. Feche a porta de cartucho de tinta.

#### **Espere un momento Aguarde alguns momentos**

 A impressora prepara os cartuchos para iniciar o fluxo de tinta e retirar o ar da linha de tinta. **Nota:** A tinta nos cartuchos fornecidos na caixa da impressora é usada para a inicialização da impressora. A tinta desses cartuchos, bem como de cartuchos substitutos, é usada também para manter os injetores limpos e funcionando corretamente.

6. Continue em *Remover os captadores de instalação*, na página 6

### **Remove the setup caps**

**Eliminación de los cabezales de impresión de instalación**

### **Remover os captadores de instalação**

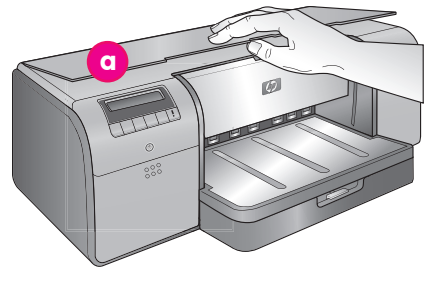

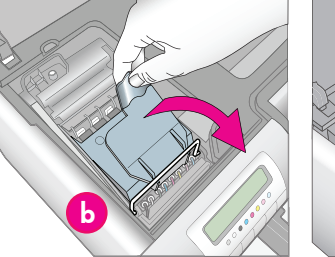

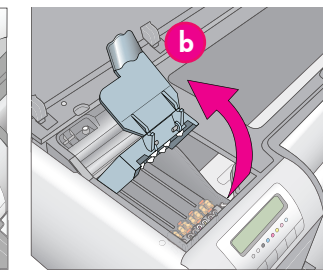

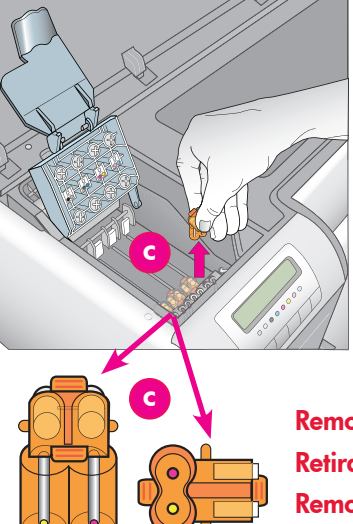

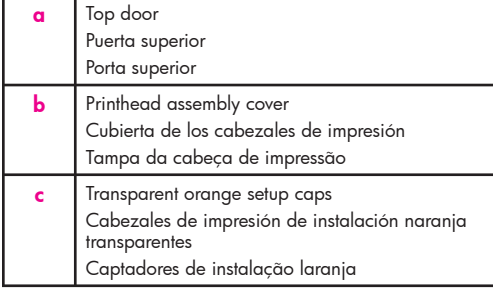

**Remove and discard Retirar y eliminar Remova e descarte**

#### **English**

**4**

- 1. When prompted to raise the top door (**a**) of the printer, first remove the information sticker holding it closed, and then open it. Remove the tape and packaging from the **inside** of the printer.
- 2. Raise the blue printhead assembly cover (**b**). Pull the cover forward by the handle, and then raise it up out of the way.
- 3. Remove the four transparent orange setup caps inside the printhead assembly. Grasp each cap (**c**) by its tabs and pull up firmly. The caps may be difficult to remove.

 It is normal for some of the setup caps to contain ink, and others to be empty.

 **Note:** If you receive an error message that the priming is incomplete, then you must remove the printheads if you have already installed them, replace the setup caps, close the printhead assembly cover, and close the top door. Review the instructions in *Install the ink cartridges,* on page 5, and make sure you installed the ink cartridges properly. Close the ink cartridge door. Wait a few moments for the printer to prime the ink cartridges. When prompted on the printer screen, open the top door and remove the orange setup caps again.

4. Discard the caps.

**Important!** If you do not remove the setup caps, you will not be able to install the printheads in the next step.

#### **Español**

- Cuando se le solicite levantar la puerta superior (**a**) de la impresora, retire en primer lugar el papel adhesivo informativo manteniéndola cerrada y, a continuación, ábrala. Retire el embalaje y la cinta del **interior** de la impresora.
- 2. Levante la cubierta azul del conjunto de cabezales de impresión (**b**). Tire de la cubierta hacia delante con el asa y, a continuación, levántela para que no moleste.
- 3. Retire los cuatro cabezales de impresión de instalación naranja transparente dentro de los cabezales de impresión. Sujete cada cabezal (**c**) por la pestaña y tire con firmeza. Puede que sea difícil retirar los cabezales.

 Es normal que algunos de los cabezales de impresión de instalación tengan tinta y otros no.  **Nota:** Si recibe un mensaje de error que indica que la preparación es incompleta, deberá retirar los cabezales de impresión si ya los ha instalado, sustituir los cabezales de impresión de instalación, cerrar la cubierta de los cabezales de impresión y cerrar la puerta superior. Consulte las instrucciones en *Instalación de los cartuchos de tinta*, en la página 5 y asegúrese de haber instalado los cartuchos de tinta de forma adecuada. Cierre la puerta de los cartuchos de tinta. Espere un momento hasta que la impresora prepare los cartuchos de tinta. Cuando se le solicite en la pantalla de la impresora, abra la puerta superior y retire nuevamente los cabezales de impresión naranjas.

4. Eliminación de los cabezales.

**Importante** Si no retira los cabezales de impresión de instalación, no podrá instalar los cabezales en el siguiente paso.

#### **Português**

- 1. Quando for solicitado a levantar a porta superior (**a**) da impressora, remova primeiro o adesivo informativo que a mantém fechada para, em seguida, abri-la. Remova a fita e a embalagem da parte interna da impressora.
- 2. Levante a tampa azul da cabeça de impressão (**b**). Puxe a tampa pela alça e levante-a para retirá-la.
- 3. Remova do compartimento da cabeça de impressão os quatro captadores de instalação laranjas. Segure cada captador (**c**) pela aba e puxe-os firmemente. Os captadores podem ser difíceis de remover.

 É normal que alguns dos captadores contenham tinta e que outros estejam vazios.

 **Nota:** Se você receber uma mensagem de erro informando que a preparação não foi concluída, deverá remover as cabeças de impressão caso já tenham sido instaladas, recolocar os captadores de instalação, fechar a tampa do compartimento da cabeça de impressão e fechar a porta superior. Leia as instruções em *Instalar os cartuchos de tinta*, na página 5, e verifique se instalou os cartuchos corretamente. Feche a porta de cartucho de tinta. Aguarde alguns segundos até a impressora preparar os cartuchos de tinta. Ao ser solicitado no visor da impressora, abra a porta superior e remova novamente os captadores de instalação laranjas.

4. Descarte os captadores.

**Importante!** Se você não remover os captadores de instalação, não será possível instalar as cabeças de impressão na próxima etapa.

## **Install the printheads**

**Instalación de los cabezales de impresión**

### **Instalar as cabeças de impressão**

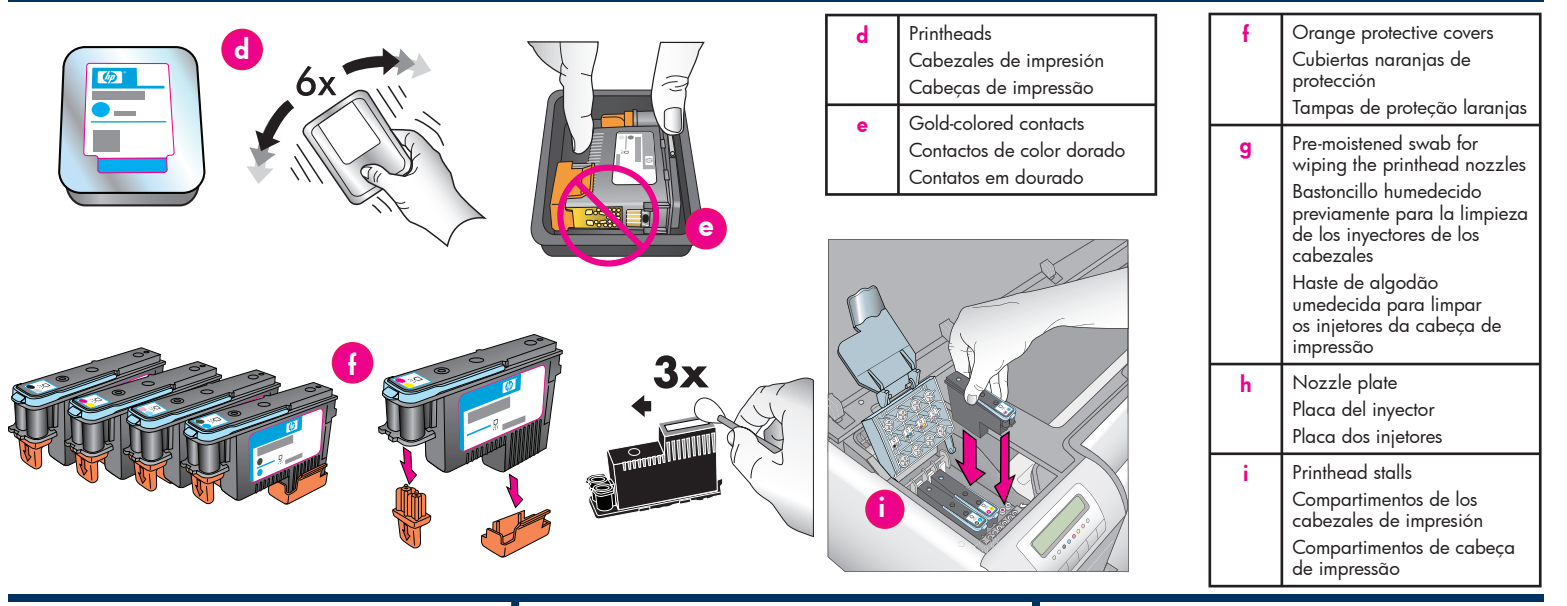

#### **English**

**5**

**Important! All four printheads must be correctly installed for the printer to work.**

**Note:** The printheads are designed to last the life of the printer.

- 1. **Before** unwrapping the printheads, shake each package (**d**) vigorously, at least six times.
- 2. Open each printhead package. **Do not touch the gold-colored contacts** (**e**).
- 3. Remove and discard the orange protective covers (**f**). **Do not shake the printheads after removing the covers, as this can create air bubbles in the ink.**

**Important!** A pre-moistened swab (**g**) is included in each printhead package. Open the swab and use the foam tip of the swab to wipe along the length of the nozzle plate (**h**) 3 times, as shown above. Use a clean swab for each printhead, and then discard the swab.

- 4. Insert each printhead into its color-coded stall (**i**). Press straight down on the printhead until it is all the way in.
- 5. Lower the open printhead assembly cover so that it clips under the metal bar, and then fold the cover back down to its original position.
- 6. **Close the top door.** When you do, the printer initialization process begins. **Caution: Do not open any of the doors during this process!** If you do, the printer initialization will stop.
- 7. Continue on to *Load the calibration pack in the main tray*, on page 8.

### **Español**

#### **Importante Los cuatro cabezales deben estar instalados correctamente para que funcione la impresora.**

**Nota:** Los cabezales de impresión están diseñados para tener la misma duración que la impresora.

- Antes de desenvolver los cabezales de impresión, agite cada paquete (**d**) con fuerza al menos seis veces.
- 2. Abra cada uno de los paquetes de los cabezales de impresión. **No toque los contactos de color dorado** (**e**).
- 3. Retire y elimine las cubiertas naranjas de protección (**f**). **No mueva los cabezales de impresión tras haber movido las cubiertas, ya que esto puede producir burbujas de aire en la tinta.**

**Importante** Se incluye un bastoncillo previamente humedecido (**g**) en cada paquete de los cabezales de impresión. Abra el bastoncillo y aplique la punta del bastoncillo para limpiar a lo largo de la placa del inyector (**h**) 3 veces, tal y como se muestra a continuación. Utilice un bastoncillo limpio para cada cabezal de impresión y, a continuación, retírelo.

- 4. Introduzca cada uno de los cabezales de impresión en su correspondiente compartimento de color (**i**). Presione los cabezales de impresión hacia abajo hasta que encajen en su sitio.
- 5. Baje la cubierta de los cabezales de impresión hasta que encaje bajo la barra metálica y, a continuación, baje la cubierta hasta que alcance su posición original.
- 6. **Cierre la puerta superior.** Una vez hecho esto, comienza el proceso de inicio de la impresora. **Precaución: ¡No abra ninguna puerta durante este proceso!** Si lo hace, el proceso de inicio de la impresora se detendrá.
- 7. Continuar en *Carga del paquete de calibración*  en la bandeja principal, en la página 8.

#### **Português**

**Importante! Todas as quatro cabeças de impressão têm que estar corretamente instaladas para que a impressora funcione.**

**Nota:** As cabeças de impressão são projetadas para ter a mesma duração que a impressora.

- 1. **Antes** de desembalar as cabeças de impressão, agite cada embalagem (**d**) vigorosamente seis vezes cada uma.
- 2. Abra cada embalagem das cabeças de impressão. **Não toque nos contatos em dourado** (**e**).
- 3. Remova e descarte as tampas de proteção laranja (**f**). **Não agite as cabeças de impressão após remover as tampas, pois isso pode criar bolhas de ar na tinta.**

**Importante!** Uma haste de algodão umedecida (**g**) é fornecida em cada embalagem de cabeça de impressão. Desembale a haste de algodão e use a ponta macia para limpar ao longo da placa do injetor (**h**) 3 vezes, como mostrado acima. Use uma haste limpa para cada cabeça de impressão e, em seguida, descarte a haste.

- 4. Insira cada cabeça de impressão no seu compartimento identificado por cor (**i**). Pressione diretamente na cabeça de impressão até que ela esteja completamente encaixada.
- 5. Abaixe a tampa da cabeça de impressão para que ela prenda na barra de metal e, em seguida abaixe a tampa novamente para a sua posição original.
- 6. **Feche a porta superior**. Ao fazer isso, o processo de inicialização da impressora será iniciado. **Cuidado: Não abra nenhuma das portas durante o processo!** Se fizer isso, a inicialização da impressora vai parar.
- 7. Continue em *Carregar o pacote de calibração na bandeja principal*, na página 8.

## **Load the calibration pack in the main tray Carga del paquete de calibración en la bandeja principal Carregar o pacote de calibração na bandeja principal 6**

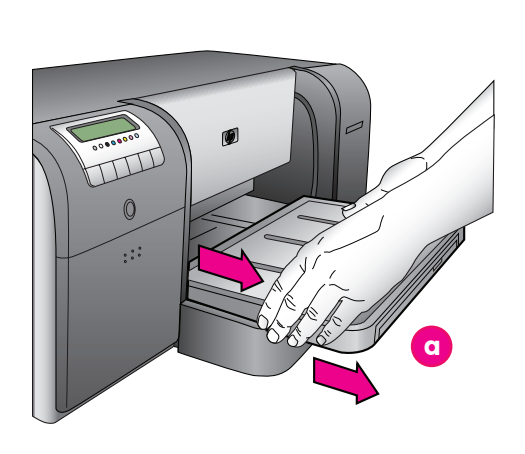

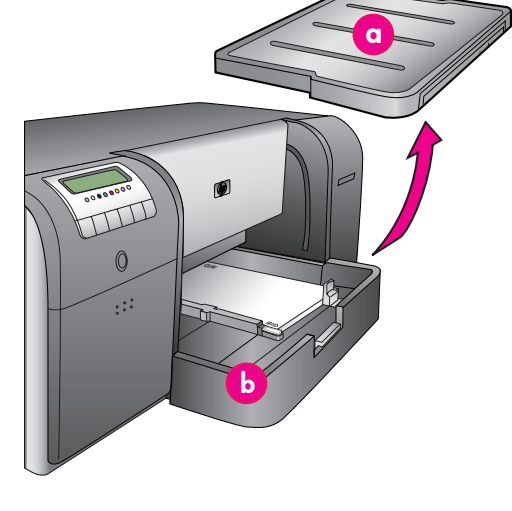

**a** Output tray Bandeja de salida Bandeja de Saída **b** Main tray Bandeja principal Bandeja Principal **c** Paper stops Tope del papel Limitador de papel **d** Paper-width guide Guía de anchura del papel Guia de largura do papel

#### **English**

During the printer initialization process, the printer prompts you to load the calibration pack in the main tray. The calibration pack is a pack of glossy media that came in the printer box. It is used to print initialization, alignment, and calibration pages.

- 1. Remove the output tray (**a**) completely by grasping the sides of the tray with both hands and sliding it out toward you. The main tray is now accessible.
- 2. Take the calibration pack out of its packaging and remove the flyer. Place the calibration pack into the main tray (**b**), **in portrait orientation with the glossy side facing down**. Align the paper against the right side of the tray, and against the paper stops (c). Ensure that the paper does not climb over the paper stops, or it will jam.
- 3. Adjust the paper-width (**d**) and paper-length (**e**) guides so they rest gently against the edges of the paper.

**Important!** Check that the paper is lying flat in the tray, so that it does not jam inside the printer.

- 4. Slide the output tray back into place.
- 5. Pull out the output tray extension (**f**) by holding the output tray with one hand and pulling out the extension with your other hand.
- 6. Flip up the paper catch (**g**) at the end of the output tray extension to prevent paper from falling onto the floor.
- 7. When you finish loading the calibration pack, press **OK**. The printer begins initializing. Several pages will print. **This is a one-time, comprehensive initialization process that will last between 30 and 60 minutes.** You may use this time to install the printer software.

If you receive an error message during this process, see the Error messages section in the Troubleshooting chapter of the User Guide.

When **Ready** is displayed on the printer screen, the printer initialization is complete.

The ink level for each cartridge is shown on the printer screen.

**Note:** The ink levels shown are an estimate only. Actual ink volumes may vary.

Since the calibration pack is HP Advanced Photo Paper, you can use any left-over paper from the printer initialization for printing photos.

**Note:** See *Load a stack of paper in the main tray* on page 18 for more information about loading paper after you set up the printer.

#### **Español**

Durante el proceso de inicio de la impresora, la impresora le solicitará que cargue el paquete de calibración en la bandeja principal. El paquete de calibración es un paquete de soportes brillantes que se incluye en la caja de la impresora. Se utiliza para imprimir las páginas de calibración, alineación e inicio.

- 1. Retire completamente la bandeja de salida (**a**) sujetando los laterales con las dos manos y deslizándola hacia usted. Ahora se puede acceder a la bandeja principal.
- 2. Saque el paquete de calibración del envoltorio y retire la octavilla. Coloque el paquete de calibración en la bandeja principal (**b**), **con la cara de impresión brillante hacia abajo y orientación vertical.** Alinee el papel con el extremo derecho de la bandeja y con el tope del papel (c). Asegúrese de que el papel no sobresale del tope del papel o se atascará.
- 3. Ajuste las guías de anchura (**d**) y longitud del papel (**e**), de modo que se apoyen ligeramente en los bordes del papel.
	- **Importante** Compruebe que el papel no está doblado en la bandeja, de modo que no se atasque dentro de la impresora.
- 4. Deslice la bandeja de salida hacia su posición original.
- 5. Saque la extensión de la bandeja de salida (**f**) sujetando la bandeja de salida con una mano y tirando de la extensión hacia fuera con la otra.
- 6. Levante el tope del papel (**g**) al final de la extensión de la bandeja de salida para evitar que el papel caiga al suelo.

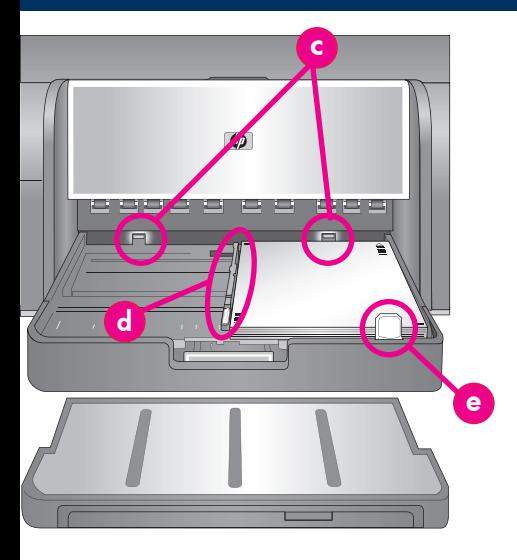

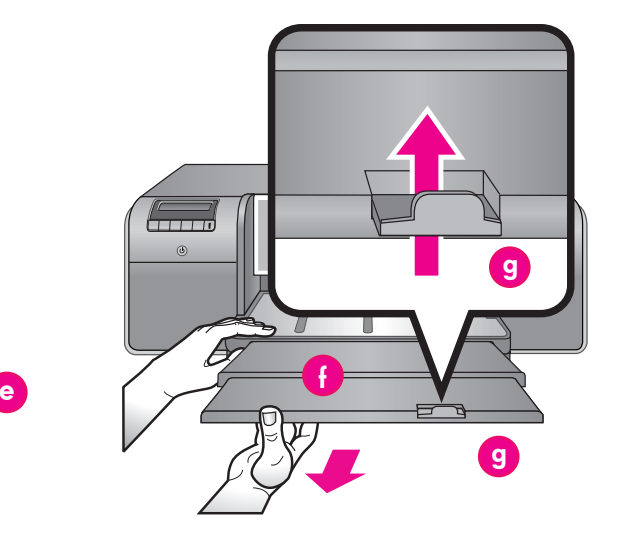

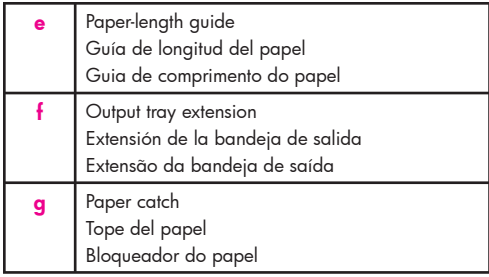

7. Cuando haya terminado de cargar del paquete de calibración, presione **OK**. La impresora comienza el proceso de inicio. **Se trata de un proceso de inicio único y completo que durará entre 30 y 60 minutos.** Puede aprovechar este tiempo para llevar a cabo la instalación del software de la impresora.

Si recibe un mensaje de error durante este proceso, consulte la sección de mensajes de error en el capítulo Solución de problemas de la Guía de usuario. Cuando aparezca **Preparada** en la pantalla de la impresora, el proceso de inicio se habrá completado. Se muestra en la pantalla de la impresora el nivel de tinta para cada cartucho.

**Nota:** Los niveles de tinta que se muestran son aproximados. Es posible que los volúmenes reales varíen.

Puesto que el paquete de calibración es papel fotográfico avanzado HP, puede utilizar cualquier papel sobrante del proceso de inicio de la impresora para imprimir fotografías.

**Nota:** Para obtener más información acerca de cómo cargar el papel tras la configuración de la impresora consulte *Carga de una pila de papel en la bandeja principal* en la página 18.

#### **Português**

Durante o processo de inicialização da impressora, ela 7. solicitará que você carregue o pacote de calibração na bandeja principal. O pacote de calibração é uma embalagem com mídia brilhante fornecida com a impressora. Ele é usado para imprimir páginas de inicialização, alinhamento e calibração.

- 1. Remova a bandeja de saída (**a**) completamente segurando os dois lados com as mãos e deslizando-a para fora em sua direção. A bandeja principal está agora acessível.
- 2. Desembale o pacote de calibração e remova o folheto. Coloque o pacote de calibração na bandeja principal (**b**), **com o lado brilhante virado para baixo e na orientação retrato**. Alinhe o papel contra o lado direito da bandeja e as guias de papel (**c**). Certifique-se de que o papel não está por cima das guias de papel, ou ele atolará.

3. Ajuste as guias de largura (**d**) e comprimento do papel (**e**) para que elas se apóiem gentilmente sobre as bordas do papel.

**Importante!** Verifique se o papel está plano na bandeja, para que não ocorra atolamento.

- Deslize a bandeja de saída de volta para o lugar.
- 5. Retire a extensão da bandeja de saída (**f**) segurando a bandeja de saída com uma mão e retirando a extensão com a outra mão.
- 6. Levante o recolhedor de papel (**g**) no final da extensão da bandeja de saída para evitar que o papel caia no chão.

7. Ao terminar de carregar o pacote de calibração, pressione **OK**. A impressora começa a ser inicializada. Várias páginas serão impressas. **Esse processo de inicialização é feito apenas uma vez e deve durar entre 30 e 60 minutos.** Você pode usar esse tempo para instalar o software da impressora.

Se receber uma mensagem de erro durante esse processo, consulte a seção Mensagens de erro no capítulo Solução de problemas do Guia do Usuário. Quando **Pronto** for exibido na tela da impressora, a inicialização da impressora estará concluída. O nível de tinta de cada cartucho é mostrado no visor da impressora.

**Nota:** Os níveis de tinta mostrados são apenas uma estimativa. Os volumes de tinta reais podem variam.

Como o pacote de calibração contém papel HP Advanced Photo, você pode usar o papel que restar da inicialização da impressora para imprimir suas fotos.

**Nota:** Consulte *Colocar papel na bandeja principal* na página 18 para obter mais informações sobre o carregamento de papel após ter configurado a impressora.

## **USB installation (Mac)**

**Instalación USB (Mac)**

**Instalação USB (Mac)**

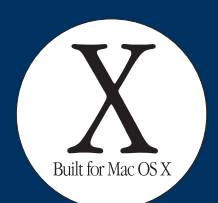

**Mac**

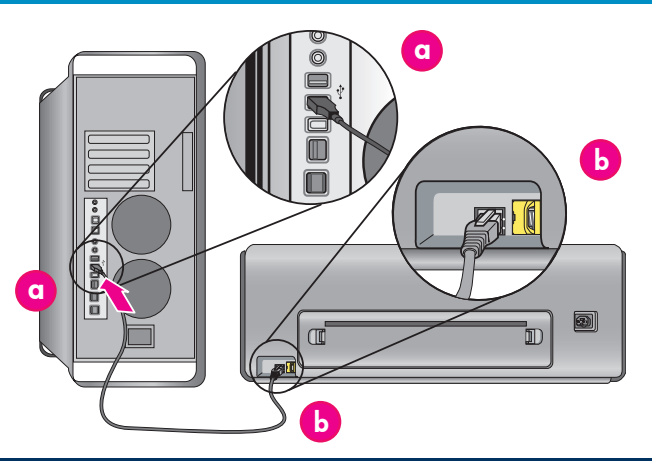

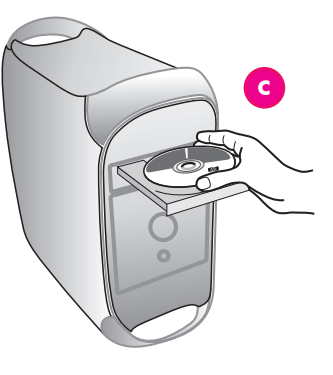

#### **English**

**7**

**For Mac Ethernet network installation, see page 12.**

#### **Mac® OS X 10.2.8**

- 1. Connect the USB cable to the computer (**a**) and to the USB port on the back of the printer (**b**). **Note:** It's OK to plug in the USB cable while the
- printer is initializing. 2. Download the Mac**®** OS X 10.2.8 printer driver from **www.hp.com/support**.
- 3. Follow the onscreen installation instructions. **Mac® OS X 10.3.x and later**
- 1. Connect the USB cable to the computer (**a**) and to the USB port on the back of the printer (**b**). **Note:** It's OK to plug in the USB cable while the printer is initializing.
- 2. Insert the HP Photosmart CD (**c**) into the computer, and then double-click the **CD** icon on the desktop.
- 3. Double-click the **HP Photosmart Installer** icon.
- 4. Enter the name and password used to administer your Mac, and then click **OK**.
- 5. Select your language, and then select **HP Photosmart Pro B9100 series** as the device. Follow the onscreen instructions.
- 6. When the HP Photosmart Installer window is displayed, choose **Easy Install** or **Custom Install**, and then click **Install**.
- 7. Click **Continue** to run the HP Setup Assistant.
- 8. When the HP Setup Assistant is displayed, click **Next**.
- 9. Highlight the HP Photosmart Pro B9100 series printer, and then click **Next**. If the printer is not listed in the window, make sure that the printer is on and the USB cable is connected to the printer.
- 10. When the Congratulations page is displayed, click **Finish**.

#### **Español**

**Para obtener información sobre la instalación de red Ethernet en Macintosh, consulte la página 12.**

#### **Mac® OS X 10.2.8**

- 1. Conecte el cable USB al equipo (**a**) y al puerto USB de la parte posterior de la impresora (**b**). **Nota:** Se puede conectar el cable USB mientras la impresora se está iniciando.
- 2. Descargue el controlador de la impresora Mac**®** OS X 10.2.8 de la página Web **www.hp.com/support**.
- 3. Siga las instrucciones de instalación que aparecen en pantalla.

## **Mac® OS X 10.3.x y superior**

- 1. Conecte el cable USB al equipo (**a**) y al puerto USB de la parte posterior de la impresora (**b**). **Nota:** Se puede conectar el cable USB cable mientras la impresora se está iniciando.
- 2. Introduzca el CD de HP Photosmart (**c**) en el equipo y haga doble clic en el icono del **CD** que aparece en el escritorio.
- 3. Haga doble clic en el icono del **programa de instalación de HP Photosmart**.
- 4. Introduzca el nombre y contraseña utilizado para administrar el Mac y, a continuación, haga clic en **Aceptar**.
- 5. Seleccione el idioma y, a continuación, **HP Photosmart Pro B9100 series** como dispositivo. Siga las instrucciones que aparecen en pantalla.
- 6. Cuando aparezca la ventana del programa de instalación de HP Photosmart, seleccione **Easy Install (Instalación sencilla)** o **Custom Install (Instalación personalizada)** y haga clic en **Instalar**.
- 7. Haga clic en **Continue (Continuar)** para ejecutar el asistente de instalación de HP.
- 8. Cuando aparezca el asistente de instalación de HP, haga clic en **Siguiente**.
- 9. Resalte la impresora HP Photosmart Pro B9100 series y, a continuación, haga clic en **Siguiente**. Si el nombre de la impresora no aparece en la ventana, asegúrese de que la impresora esté encendida y de que el cable USB esté conectado a ésta.
- 10. Cuando aparezca la página de Enhorabuena, haga clic en **Finalizar.**

#### **Português**

**Para instalação de rede Ethernet para Mac, consulte a página 12.**

#### **Mac® OS X 10.2.8**

- 1. Conecte o cabo USB ao computador (**a**) e à porta USB na parte posterior da impressora (**b**). **Nota:** Você pode conectar o cabo USB durante a inicialização da impressora.
- 2. Baixe o driver de impressora para Mac<sup>®</sup> OS X 10.2.8 em www.hp.com/support.

#### 3. Siga as instruções de instalação na tela.

- **Mac® OS X 10.3.x e posterior**
- 1. Conecte o cabo USB ao computador (**a**) e à porta USB na parte posterior da impressora (**b**). **Nota:** Você pode conectar o cabo USB durante a inicialização da impressora.
- 2. Insira o CD da HP Photosmart (c) no computador e clique duas vezes em seu ícone exibido na área de trabalho.
- 3. Clique duas vezes no ícone do **instalador** da HP Photosmart.
- 4. Digite o nome e a senha usada para administrar o Mac, e então clique em **OK**.
- 5. Selecione seu idioma e, em seguida, selecione **HP Photosmart Pro B9100** series como o dispositivo. Siga as instruções na tela.
- 6. Quando a janela do instalador da HP Photosmart for exibida, escolha **Instalação Rápida** ou
- **Instalação Personalizada**, e clique em **Instalar**. 7. Clique em **Continuar** para executar o Assistente de Configuração da HP.
- 8. Quando o Assistente de Configuração da HP for exibido, clique em **Avançar**.
- 9. Destaque a impressora HP Photosmart Pro B9100 series e clique em **Avançar**. Se a impressora não estiver listada na janela, verifique se ela está ligada e se o cabo USB está conectado a ela.
- 10. Quando a tela Parabéns for exibida, clique em **Concluir**.

## **USB installation (Windows) Instalación USB (Windows) Instalação USB (Windows)**

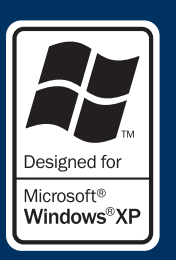

#### **Windows**

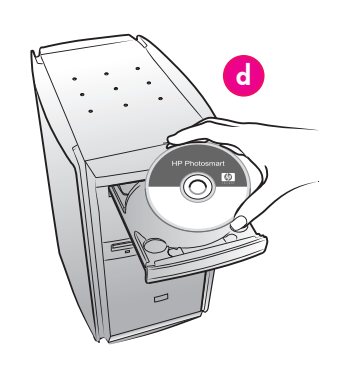

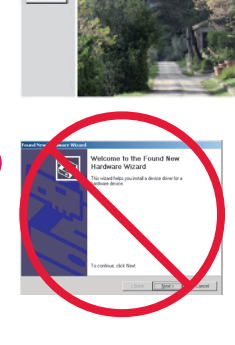

**e**

**f g**

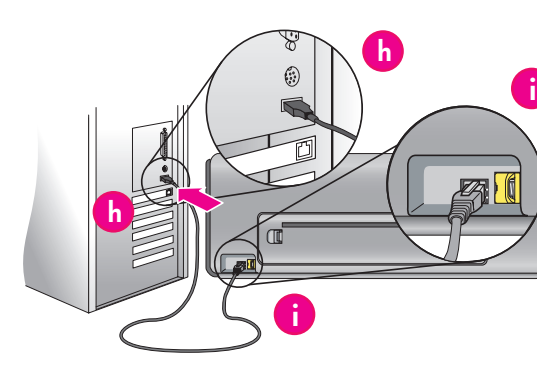

#### **English**

**7**

**Windows® 2000 Professional, XP Home, XP Professional, Professional x64 For Windows Ethernet network installation, see page 14.**

#### **Important! Do not connect the USB cable until you are prompted.**

- 1. Insert the HP Photosmart CD (**d**) into the computer. If instructions do not appear, select **Run** from the Windows **Start** menu, click **Browse**, and navigate to the CD-ROM drive where you inserted the HP Photosmart software CD. Double-click the **setup.exe** file and then click **OK**.  **Note**: If the Found New Hardware screen is displayed (**e**), click **Cancel**, unplug the USB cable, and restart the installation.
- 2. Click **Install** and follow the onscreen instructions (**f**) to install the software.
- 3. When prompted (**g**), connect the USB cable to the computer (**h**) and to the USB port on the back of the printer (**i**). It may take several minutes (or longer on older systems) to establish a connection and copy the files. Note: It's OK to plug in the USB cable while the

printer is initializing.

4. When the Congratulations page is displayed, the installation is complete. You may click **Print a Test**  Page to verify the connection.

#### **Español**

**Windows® 2000 Professional, XP Home, XP Professional, Professional x64 Para obtener información sobre la instalación de una** 

#### **red Ethernet en Windows, consulte la página 14. Importante No conecte el cable USB hasta que se le indique.**

- 1. Inserte el CD de HP Photosmart (**d**) en el equipo.
- Si no aparecen instrucciones, seleccione **Ejecutar** en el menú **Inicio** de Windows, haga clic en **Examinar** y navegue a la unidad de CD-ROM donde insertó el CD del software HP Photosmart. Haga doble clic en el archivo **setup.exe** y, a continuación, haga clic en **Aceptar**.  **Nota**: Si aparece la pantalla Found New Hardware (Nuevo hardware encontrado) (**e**), haga clic en **Cancelar**, desconecte el cable USB y reinicie la instalación.
- 2. Haga clic en **Instalar** y siga las instrucciones que aparecen en pantalla (**f**) para instalar el software.
- 3. Cuando se le solicite, conecte el cable USB al equipo (**g**) y al puerto USB (**h**)de la parte posterior de la impresora (**i**). Puede tardar varios minutos (posiblemente más en sistemas antiguos) en establecer una conexión y copiar los archivos. **Nota:** Se puede conectar el cable USB cable mientras la impresora se está iniciando.
- 4. Cuando aparezca la página de Enhorabuena, la instalación ha finalizado. Haga clic en **Imprimir página de prueba** para comprobar la conexión.

#### **Português**

**Windows® 2000 Professional, XP Home, XP Professional, Professional x64 Para instalação de rede Ethernet para Windows, consulte a página 14.**

#### **Importante! Não conecte o cabo USB até que seja solicitado.**

1. Insira o CD da HP Photosmart (**d**) no computador. Se as instruções não aparecerem, selecione **Executar** no menu **Iniciar** do Windows, clique em **Procurar** e navegue para a unidade de CD-ROM onde inseriu o CD do software HP Photosmart. Clique duas vezes no arquivo **setup.exe** e em seguida clique em **OK**.

 **Nota**: Se a tela Novo Hardware Encontrado for exibida (**e**), clique em Cancelar, desconecte o cabo USB e reinicie a instalação.

- 2. Clique em **Instalar** e siga as instruções na tela (**f**) para instalar o software.
- 3. Quando solicitado (**g**), conecte o cabo USB ao computador (**h**) e à porta USB na parte posterior da impressora (**i**). Pode levar vários minutos (ou mais tempo em sistemas mais antigos) para estabelecer a conexão e copiar os arquivos. **Nota:** Você pode conectar o cabo USB durante a inicialização da impressora.
- 4. Quando a página Parabéns for exibida, a instalação estará completa. Você pode clicar em **Print a Test Page (Imprimir uma página de teste)** para verificar a conexão.

## **Ethernet network installation (Mac)**

**Instalación de una red Ethernet (Mac)**

**Instalação de rede Ethernet (Mac)**

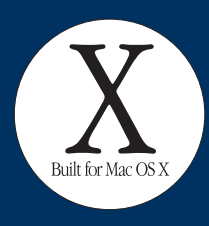

**Mac**

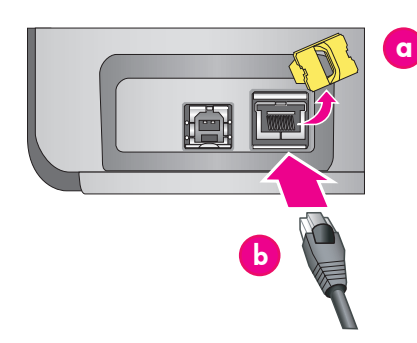

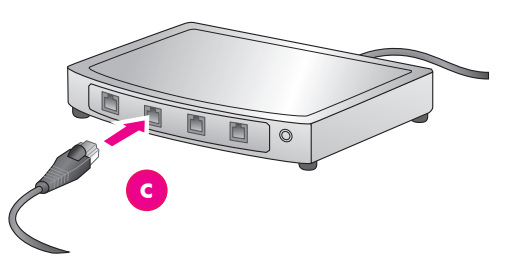

#### **English**

**7**

**For Mac USB installation, see page 10.**

You need the following to connect the printer to a network:

- A CAT-5 ethernet cable with an RJ-45 plug. (This is not the same as a USB cable or a regular phone wire, either of which can damage the printer or other network devices if used for this purpose.)
- A network access point such as a hub, router, or switch with an open port.

#### **Connect the network cable**

- 1. Remove the plastic plug (**a**) from the ethernet port on the back of the printer, and discard it.
- 2. Connect one end of the ethernet cable to the back of the printer (**b**). **Note:** It's OK to plug in the ethernet cable while the printer is initializing.
- 3. Connect the other end of the cable to an empty port on the hub, router, or switch (**c**).

Do not connect the printer directly to a computer using an ethernet cable. Peer-to-peer networking is not supported.

#### **Install the printer software**

**Important!** Install the software on every computer from which you will print to the HP Photosmart printer. **Mac® OS X 10.2.8**

- 1. Download the Mac**®** OS X 10.2.8 printer driver from **www.hp.com/support**.
- 2. Follow the onscreen installation instructions.

**Mac® OS X 10.3.x and later**

- 1. Insert the HP Photosmart CD (**d**) into the computer, and then double-click the **CD** icon on the desktop.
- 2. Double-click the **HP Photosmart Installer** icon.
- 3. Enter the name and password used to administer your Mac, and then click **OK**.
- 4. Select your language, and then select **HP Photosmart Pro B9100 series** as the device. Follow the onscreen instructions.
- 5. When the HP Photosmart Installer window is displayed, choose **Easy Install** or **Custom Install**, and then click **Install**.
- 6. Click **Continue** to run the HP Setup Assistant. 7. When the HP Setup Assistant is displayed, click **Next**.
- 8. Highlight the HP Photosmart Pro B9100 series printer, and then click **Next**. If the printer is not listed in the window, make sure that the printer is on and the network cable is connected to the printer.
- 9. Follow the onscreen instructions to set up your printer using the Printer Setup Utility.
- 10. Click **Next**.
- 11. When the Congratulations page is displayed, click **Finish**.

#### **Español**

#### **Para obtener información sobre la instalación USB en Mac, consulte la página 10.**

Deberá disponer de los siguientes elementos para conectar la impresora a la red:

- Un cable ethernet CAT-5 con conector RJ-45. (No se trata de un cable USB ni de un cable de línea telefónica normal, ambos podrían dañar la impresora o los dispositivos en red si se utilizan para este propósito.)
- Un punto de acceso a red, como un enrutador, concentrador o conmutador con un puerto abierto.

#### **Conexión del cable de red**

- 1. Retire el conector de plástico (**a**) del puerto ethernet de la parte posterior de la impresora y elimínelo.
- 2. Conecte un extremo del cable ethernet a la parte posterior de la impresora (**b**).  **Nota:** Se puede conectar el cable ethernet
- mientras la impresora se está iniciando. 3. Conecte el otro extremo del cable a un puerto vacío del concentrador, enrutador
- o conmutador (**c**). No conecte la impresora directamente a un equipo

con un cable ethernet. La instalación de redes entre iguales no está admitida.

#### **Instalación del software de la impresora**

**Importante** Instale el software en cada uno de lo equipos desde los que vaya a enviar trabajos para imprimir en la impresora HP Photosmart. **Mac® OS X 10.2.8**

- 1. Descargue el controlador de la impresora Mac**®** OS X 10.2.8 de la página Web **www.hp.com/support**.
- 2. Siga las instrucciones de instalación que aparecen en pantalla.

#### **Mac® OS X 10.3.x y superior**

- 1. Introduzca el CD de HP Photosmart (**d**) en el equipo y haga doble clic en el icono del **CD** que aparece en el escritorio.
- 2. Haga doble clic en el icono del **programa de instalación de HP Photosmart**.

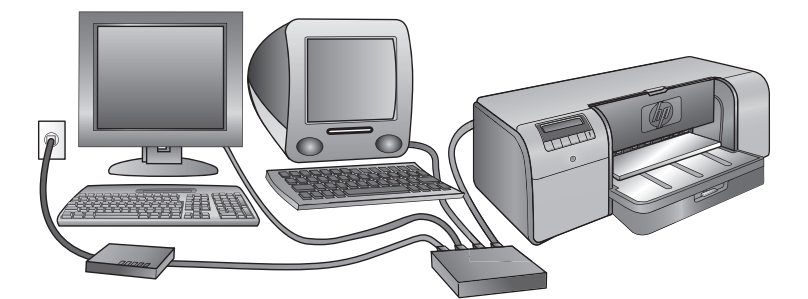

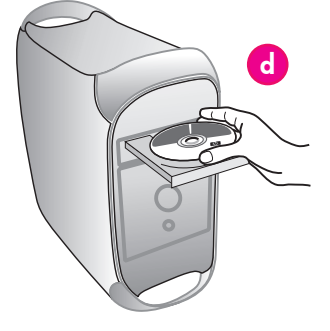

- 3. Introduzca el nombre y contraseña utilizado para administrar el Mac y, a continuación, haga clic en **Aceptar**.
- 4. Seleccione el idioma y, a continuación, **HP Photosmart Pro B9100** series como dispositivo. Siga las instrucciones que aparecen en pantalla.
- 5. Cuando aparezca la ventana del programa de instalación de HP Photosmart, seleccione **Easy Install (Instalación sencilla)** o **Custom Install (Instalación personalizada)** y haga clic en **Instalar**.
- 6. Haga clic en **Continue (Continuar)** para ejecutar el asistente de instalación de HP.
- 7. Cuando aparezca el asistente de instalación de HP, haga clic en **Siguiente**.
- 8. Resalte la impresora HP Photosmart Pro B9100 series y, a continuación, haga clic en **Siguiente**. Si el nombre de la impresora no aparece en la ventana, asegúrese de que la impresora esté encendida y de que el cable de red esté conectado a ésta.
- Siga las instrucciones que aparecen en pantalla para instalar la impresora con la Utilidad de configuración de la impresora.
- 10. Haga clic en **Siguiente**.
- 11. Cuando aparezca la página de Enhorabuena, haga clic en **Finalizar**.

#### **Português**

#### **Para obter informações sobre a instalação USB em Mac, consulte a página 10.**

São necessários os seguintes componentes para conectar a impressora à uma rede:

- Um cabo Ethernet CAT-5 com um conector RJ-45. (Esse cabo é diferente de um cabo USB ou de um fio telefônico comum, os quais podem danificar a impressora ou outros dispositivos de rede se utilizados com este propósito.)
- Um ponto de acesso de rede, como um hub, roteador ou comutador com uma porta aberta.

#### **Conecte o cabo da rede**

- 1. Remova o conector de plástico (**a**) da porta de Ethernet na parte traseira da impressora, e descarte-o.
- 2. Conecte uma extremidade do cabo Ethernet na parte traseira da impressora (**b**).  **Nota:** Você pode conectar o cabo Ethernet durante a inicialização da impressora.
- 3. Conecte a outra extremidade do cabo Ethernet a uma porta disponível no hub, roteador ou comutador (**c**).

Não conecte a impressora diretamente a um computador usando um cabo Ethernet. A impressora não é compatível com a conexão em rede ponto a ponto.

#### **Instale o software da impressora**

**Importante!** Instale o software em cada computador a partir do qual você imprimirá na HP Photosmart. **Mac® OS X 10.2.8**

- 
- 1. Baixe o driver de impressora para Mac**®** OS X 10.2.8 em **www.hp.com/support**.
- 2. Siga as instruções de instalação na tela.

**Mac® OS X 10.3.x e posterior**

- 1. Insira o **CD** da HP Photosmart (**d**) no computador e clique duas vezes em seu ícone exibido na área de trabalho.
- 2. Clique duas vezes no ícone do **instalador da HP Photosmart**.
- 3. Digite o nome e a senha usada para administrar o Mac, e então clique em **OK**.
- 4. Selecione seu idioma e, em seguida, selecione **HP Photosmart Pro B9100** series como o dispositivo. Siga as instruções na tela.
- 5. Quando a janela do instalador da HP Photosmart for exibida, escolha **Instalação Rápida** ou **Instalação Personalizada**, e clique em **Instalar**.
- 6. Clique em **Continuar** para executar o Assistente de Configuração da HP.
- 7. Quando o Assistente de Configuração da HP for exibido, clique em **Avançar**.
- 8. Destaque a impressora HP Photosmart Pro B9100 series e clique em **Avançar**. Se a impressora não estiver listada na janela, verifique se ela está ligada e se o cabo de rede está conectado a ela.
- Siga as instruções na tela para configurar a impressora usando o Utilitário de configuração de impressora
- 10. Clique em **Avançar**.
- 11. Quando a tela Parabéns for exibida, clique em **Concluir**.

## **Ethernet network installation (Windows) Instalación de una red Ethernet (Windows)**

**Instalação de rede Ethernet (Windows)**

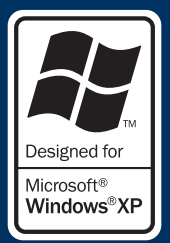

**Windows**

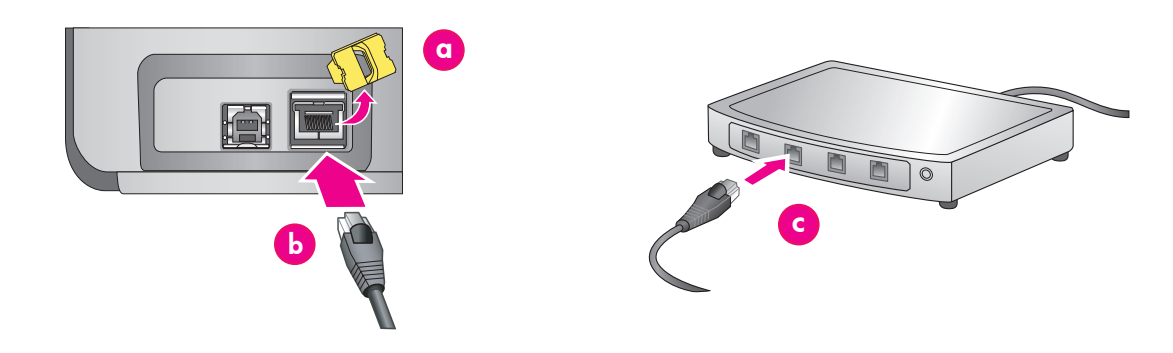

#### **English**

**7**

#### **Windows® 2000 Professional, XP Home, XP Professional**

**Note:** Networking with XP Professional x64 systems is not supported.

#### **For Windows USB installation, see page 11.**

You need the following to connect the printer to a network:

- A CAT-5 ethernet cable equipped with an RJ-45 plug. (This is not the same as a USB cable or a regular phone wire, either of which can damage the printer or other network devices if used for this purpose.)
- A network access point such as a hub, router, or switch with an open port.

#### **Connect the network cable**

- 1. Remove the plastic plug (**a**) from the ethernet port on the back of the printer, and discard it.
- 2. Connect one end of the ethernet cable to the back of the printer (**b**). **Note:** It's OK to plug in the ethernet cable while

the printer is initializing.

3. Connect the other end of the ethernet cable to an empty port on the hub, router, or switch (**c**).

Do not connect the printer directly to a computer using an ethernet cable. Peer-to-peer networking is not supported.

#### **Install the printer software**

**Important!** Install the software on every computer from which you will print to the HP Photosmart printer.

- 1. Insert the HP Photosmart software CD (**d**) into the computer and follow the onscreen instructions.
- 2. On the Connection Type screen, select **Through the network**, and then click **Next**. The Searching screen is displayed.
- 3. Select a printer to install:
	- If the Printer Found screen is displayed, select **Yes, install this printer**, and then click **Next**. •
	- If the Printer Not Found screen is displayed, click **Next** and follow the onscreen instructions to locate the printer. You will need to print a Network Settings page to obtain information about the printer. Wait until the initialization finishes, and then press **Menu** on the printer control panel. Select **Network settings**, **Print network settings page**. •
	- If the Check Cable Connection screen is displayed, refer to the Networking appendix of the User Guide for detailed network installation instructions and for instructions on assigning a static IP address. •
- 4. When prompted, click **Finish** to exit the installation.

#### **Español**

#### **Windows® 2000 Professional, XP Home, XP Professional**

**Nota:** Se admite la conexión en red con sistemas XP Professional x64.

#### **Para obtener información sobre la instalación USB en Windows, consulte la página 11.**

Deberá disponer de los siguientes elementos para conectar la impresora a la red:

- Un cable ethernet CAT-5 equipado con un conector RJ-45. (No se trata de un cable USB ni de un cable de línea telefónica normal, ambos podrían dañar la impresora o los dispositivos en red si se utilizan para este propósito.)
- Un punto de acceso a red, como un enrutador, concentrador o conmutador con un puerto abierto.

#### **Conexión del cable de red**

- 1. Retire el conector de plástico (**a**) del puerto ethernet de la parte posterior de la impresora y elimínelo.
- 2. Conecte un extremo del cable ethernet a la parte posterior de la impresora (**b**).
- **Nota:** Se puede conectar el cable ethernet mientras la impresora se está iniciando.
- 3. Conecte el otro extremo del cable a un puerto vacío del concentrador, enrutador o conmutador (**c**).

No conecte la impresora directamente a un equipo con un cable ethernet. La instalación de redes entre iguales no está admitida.

#### **Instalación del software de la impresora**

**Importante** Instale el software en cada uno de lo equipos desde los que vaya a enviar trabajos para imprimir en la impresora HP Photosmart.

- 1. Inserte el CD de software HP Photosmart en el equipo (**d**) siga las instrucciones que aparecen en pantalla.
- 2. En la pantalla Tipo de conexión, seleccione **Through the network (A través de la red)**, y haga clic en **Siguiente**. Aparece la pantalla de búsqueda.

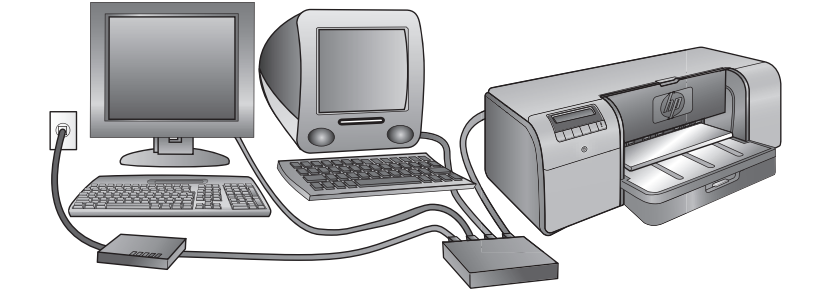

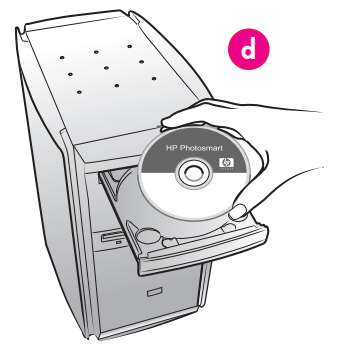

- 3. Seleccione la impresora que vaya a instalar:
	- Si aparece la pantalla Printer Found (Impresora encontrada), seleccione **Sí, instale la impresora** y haga clic en **Siguiente**. •
	- Si aparece la ventana Printer Not Found (Impresora no encontrada), haga clic en **Siguiente** y siga las instrucciones en pantalla para localizar la impresora. Para obtener información acerca de la impresora tendrá que imprimir una página de configuración de red. Espere hasta que termine el proceso de inicio y después pulse **Menú** en el panel de control de la impresora. Seleccione **Configuración de red**, **Página de configuración de la red de impresora**. •
	- Si aparece la pantalla Check Cable Connection (Comprobar la conexión de cable), consulte el apéndice Conexión a red de la Guía de usuario para obtener instrucciones detalladas sobre cómo instalar la red y asignar una dirección IP estática. •
- 4. Cuando se le solicite, haga clic en **Finalizar** para salir de la instalación.

#### **Português**

#### **Windows® 2000 Professional, XP Home, XP Professional**

**Nota:** Não há suporte para conexão em rede com sistemas XP Professional x64.

#### **Para obter informações sobre a instalação USB no Windows, consulte a página 11.**

São necessários os seguintes componentes para conectar a impressora à uma rede:

- Um cabo Ethernet CAT-5 com um conector RJ-45. (Esse cabo é diferente de um cabo USB ou de um fio telefônico comum, os quais podem danificar a impressora ou outros dispositivos de rede se utilizados com este propósito.)
- Um ponto de acesso de rede, como um hub, roteador ou comutador com uma porta aberta.

#### **Conecte o cabo da rede**

- 1. Remova o conector de plástico (**a**) da porta de Ethernet na parte traseira da impressora, e descarte-o.
- 2. Conecte uma extremidade do cabo Ethernet na parte traseira da impressora (**b**).  **Nota:** Você pode conectar o cabo ethernet durante a inicialização da impressora.
- 3. Conecte a outra extremidade do cabo Ethernet a uma porta disponível no hub, roteador ou comutador (**c**).

Não conecte a impressora diretamente a um computador usando um cabo Ethernet. A impressora não é compatível com a conexão em rede ponto a ponto.

#### **Instale o software da impressora**

**Importante!** Instale o software em cada computador a partir do qual você imprimirá na HP Photosmart.

- 1. Insira o CD do software da HP Photosmart (**d**) no computador e siga as instruções na tela.
- 2. Na tela Tipo de conexão, selecione **Through the network** (Através da rede) e clique em **Avançar**. A tela de pesquisa é exibida.
- 3. Selecione uma impressora a ser instalada:
	- Se a tela Printer Found (Impressora encontrada) for exibida, selecione **Sim, instale a impressora** e clique em **Avançar**. •
	- Se a tela Impressora não encontrada for exibida, clique em **Avançar** e siga as instruções na tela para localizar a impressora. Você precisará imprimir uma página de configuração de rede para obter informações sobre a impressora. Aguarde até que a inicialização seja concluída, e pressione Menu no painel de controle da impressora. Selecione **Configuração de rede, Imprimir página de configuração de rede**. •
	- Se a tela Check Cable Connection (Verificar conexão do cabo) for exibida, consulte o apêndice Rede do Guia do Usuário para obter instruções detalhadas sobre a rede e como atribuir um endereço IP estático. •
- 4. Quando solicitado, clique em **Concluir** para sair da instalação.

## **Installation troubleshooting**

## **Solución de problemas de la instalación Solução de problemas de instalação**

#### **English**

If the printer software did not install successfully, or if the printer and computer are not communicating properly after software installation, check this page for possible solutions.

First, check all cable connections between the printer and computer, and make sure you are using the most recent version of the printer software. You can acquire the latest software updates by visiting the HP support Web site at **www.hp.com/support**. If you still need help, check the printer documentation, or contact HP support.

#### **Mac only**

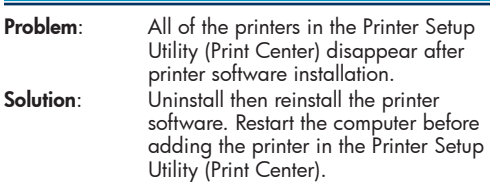

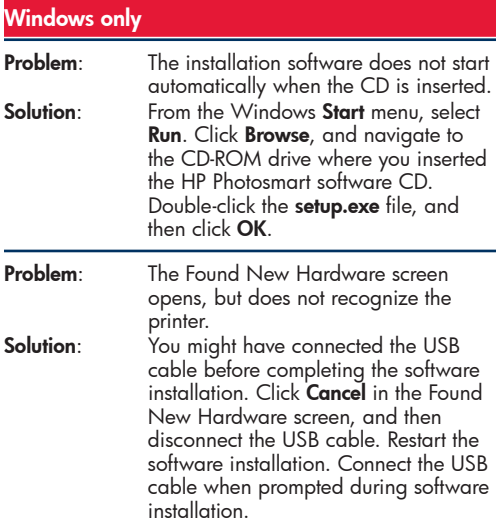

**Problem**: The computer stops responding during software installation. **Solution:** Virus protection software or another

## software program may be running in

the background and slowing down the installation process. Wait while the software finishes copying files; this may take several minutes. If the computer is still not responding after several minutes, restart the computer, pause or disable any active virus protection software, quit all other software programs, and then reinstall the printer software.

**Note**: Your virus protection software will turn back on automatically when you restart the computer.

#### **Windows and Mac**

**Problem**: The computer could not read the HP Photosmart CD. **Solution**: Make sure the CD is not dirty or scratched. If other CDs work but the HP Photosmart CD does not, your CD may be damaged. You can download the software from the HP support Web site or request a new CD from HP support. If other CDs do not work, you may need to service your CD-

ROM drive.

#### **Español**

Si el software de la impresora no se ha instalado con éxito o si una vez instalado, la impresora y el equipo no se comunican correctamente, consulte esta página para informarse acerca de las posibles soluciones. En primer lugar, compruebe todas las conexiones de los cables entre la impresora y el equipo y asegúrese de que está utilizando la versión más actualizada del software de la impresora. Puede adquirir las últimas actualizaciones del software en la página Web de asistencia de HP: **www.hp.com/support**. Si necesita más ayuda, revise la documentación que acompaña la impresora, o póngase en contacto con la asistencia de HP.

#### **Solo Mac**

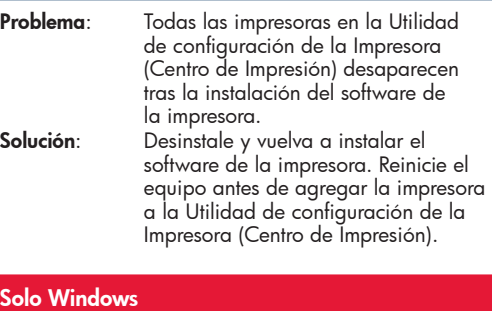

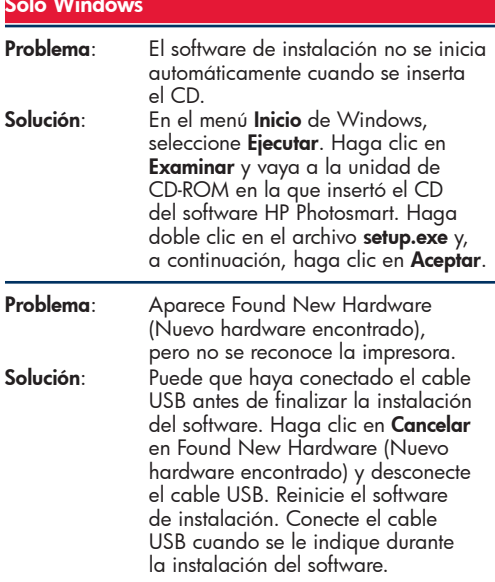

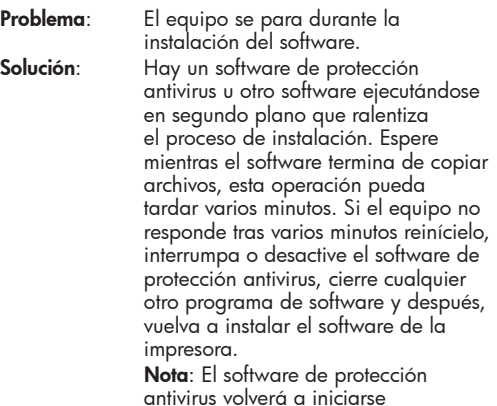

antivirus volverá a iniciarse automáticamente cuando reinicie el equipo.

#### **Windows y Mac**

**Problema**: El equipo no ha podido leer el CD de HP Photosmart.

**Solución**: Compruebe que el CD no está sucio o rallado. Si otros CD funcionan correctamente, pero el CD de HP Photosmart no, es posible que este último esté dañado. Puede descargar el software de la página Web de asistencia de HP o solicitar uno nuevo a la asistencia de HP. Si otros CD no funcionan, puede que necesite reparar la unidad de CDROM.

#### **Português**

Se o software da impressora não for instalado com êxito ou a comunicação entre a impressora e o computador não puder ser efetuada adequadamente após a instalação do software, consulte esta página para obter as soluções possíveis.

Primeiro, verifique todas as conexões de cabos entre a impressora e o computador, e certifique-se de estar usando a versão mais recente do software da impressora. Você pode adquirir as atualizações de software mais recentes visitando o website da HP em **www.hp.com/support**. Caso ainda necessite de ajuda, verifique a documentação da impressora ou entre em contato com o suporte da HP.

#### **Somente Mac**

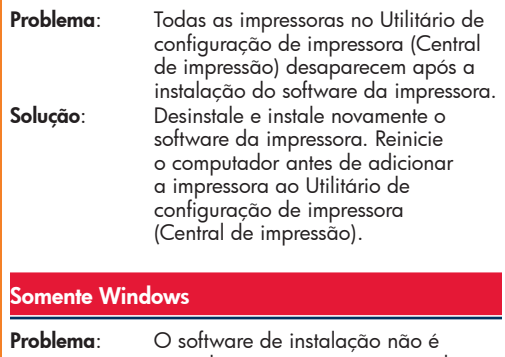

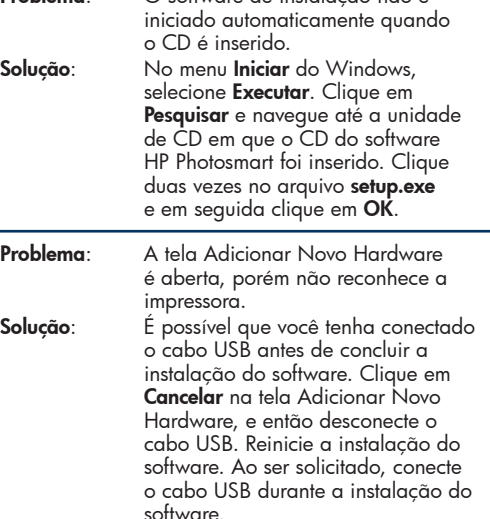

**Problema**: O computador pára de responder durante a instalação do software. **Solução**: O software antivírus, ou outro aplicativo, pode estar sendo executado em segundo plano, o que torna lento o processo de instalação. Aguarde até que o software termine de copiar os arquivos. Isso pode levar vários minutos. Se, após vários minutos, o computador ainda não estiver respondendo, reinicie-o, interrompa ou desative qualquer software antivírus ativo, saia de todos os outros programas de software e, em seguida, reinstale o software da impressora. **Nota**: O seu software antivírus será

ativado automaticamente quando o computador for reiniciado.

#### **Windows e Mac**

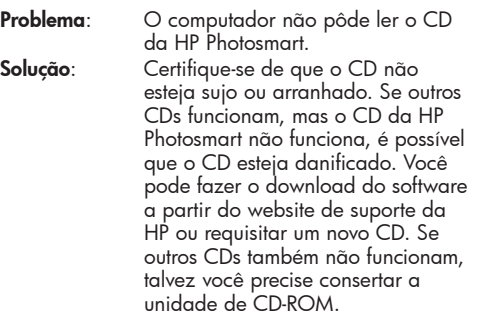

## **Load a stack of paper in the main tray Carga de una pila de papel en la bandeja principal Colocar papel na bandeja principal**

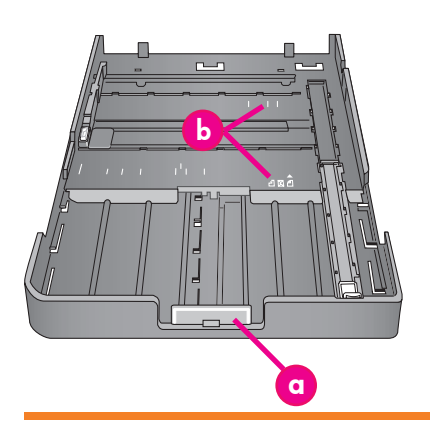

**Important: To prevent the paper from buckling, set the paper-length guide against the paper after you have reseated the main tray in the printer and pushed in the main tray extension to fit the paper.**

**Importante: Para evitar que el papel se tuerza, después de colocar la bandeja principal en la impresora y situar la extensión de la bandeja principal para colocar el papel coloque la guía de longitud contra el papel.**

**Importante: Para evitar que o papel atole, ajuste as guias de comprimento contra o papel após ter reposicionado a bandeja principal na impressora e encaixado a extensão da bandeja principal para ajustar o papel.**

#### **English**

The main tray can hold and auto-load multiple sheets of paper. Only load thin, flexible media into this tray, because the paper bends as it passes through the printer.

**Note**: Do not load more than one size and type of paper in the main tray at the same time.

#### **Load the main tray**

- 1. Remove the output tray completely by grasping the sides of the tray with both hands and sliding it out toward you. The main tray is now accessible.
- 2. Extend and remove the main tray by squeezing the main tray release (**a**) and pulling the tray toward you.
- 3. Pull out the paper-length guide (**f**) **as far as it will go**.
- 4. Slide the paper-width guide (**e**) far enough to the left to make room for the paper.
- 5. Place a stack of paper in the tray, **in portrait orientation with the side to be printed facing down**. Use the paper-size markings (**b**) to guide you. Align the paper against the right side of the tray and against the paper stops (**c**) at the end of the tray. Ensure that the paper does not climb over the paper stops.
- 6. After you have loaded paper in the tray, replace the main tray in the printer. Push in the extension (**d**) to the end of the paper by squeezing the release and pushing in the tray. **Important: To prevent the paper from buckling, set the paper-length guide against the paper**

**after you have reseated the main tray in the printer and pushed in the main tray extension to fit the paper.**

- 7. Insert the main tray all the way into the printer.
- 8. Adjust the paper-width (**e**) and paper-length (**f**) guides so they rest gently against the edges of the paper.
- 9. Slide the output tray back into the printer. Pull out the output tray extension by holding the output tray with one hand, and pulling out the extension with your other hand.
- 10. Flip up the paper catch at the end of the output tray extension to prevent paper from falling onto the floor.

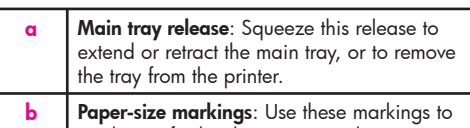

- guide you for loading paper in the correct orientation.
- **c Paper stops**: Align the paper against these stops so that the paper feeds correctly into the printer.
- **d Main tray extension**: Extend the main tray to load larger sizes of paper. Fully extended, the main tray can hold paper up to 32 x 48 cm  $(13 \times 19)$  inches).
- Paper-width guide: Adjust this guide to fit close to the left edge of the paper in the tray.

Paper-length guide: Adjust this guide to fit close to the end of the paper in the tray.

#### **Español**

La bandeja principal puede sostener múltiples hojas de papel de autocarga. Solo se puede cargar soportes flexibles y finos en esta bandeja porque el papel se dobla a su paso por la impresora.

**Nota**: No cargue varios tipos y tamaños de papel a la vez en la bandeja principal.

#### **Carga de la bandeja principal**

- 1. Retire completamente la bandeja de salida sujetando los laterales de la bandeja con las dos manos y deslizándola hacia usted. Ahora se puede acceder a la bandeja principal.
- 2. Extienda y retire la bandeja principal sujetándola con firmeza para desengancharla (**a**) y tirando de ella hacia usted.
- 3. Saque la guía de longitud del papel (**f**) **tanto como sea posible**.
- 4. Deslice hacia la izquierda la guía de anchura del papel (**e**) lo suficiente como para que haya espacio para el papel.
- 5. Coloque una pila de papel en la bandeja, **con orientación vertical y la cara de impresión hacia abajo**. Utilice las marcas de tamaño del papel (**b**) para guiarse. Alinee el papel con el extremo derecho de la bandeja y con el tope del papel (**c**) al final de la bandeja. Compruebe que el papel no sobresale del tope del papel
- 6. Una vez cargado el papel en la bandeja coloque la bandeja principal en la impresora. Empuje la lengüeta extensible (**d**) hasta el final del papel apretando la lengüeta extensible de salida y empujando la bandeja

**Importante: Para evitar que el papel se tuerza, después de colocar la bandeja principal en la impresora y situar la extensión de la bandeja principal para colocar el papel coloque la guía de longitud contra el papel.**

- 7. Introduzca la bandeja principal hasta el fondo en la impresora.
- 8. Ajuste las guías de anchura y (**e**) longitud del papel (**f**) de modo que se apoyen suavemente en los bordes del papel.
- 9. Deslice la bandeja de salida en la impresora. Saque la extensión de la bandeja de salida sujetando la bandeja de salida con una mano y tirando hacia fuera con la otra.
- 10. Levante el tope del papel al final de la extensión de la bandeja de salida para evitar que el papel caiga al suelo.

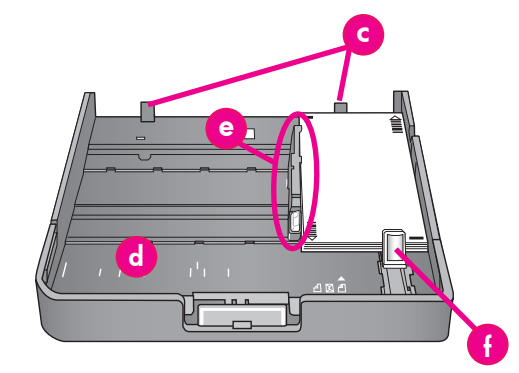

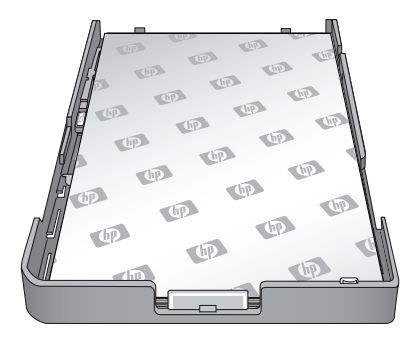

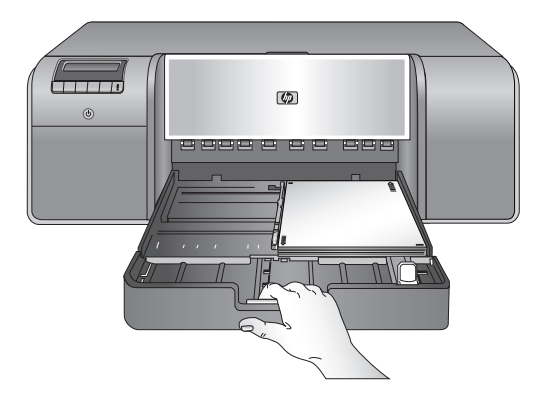

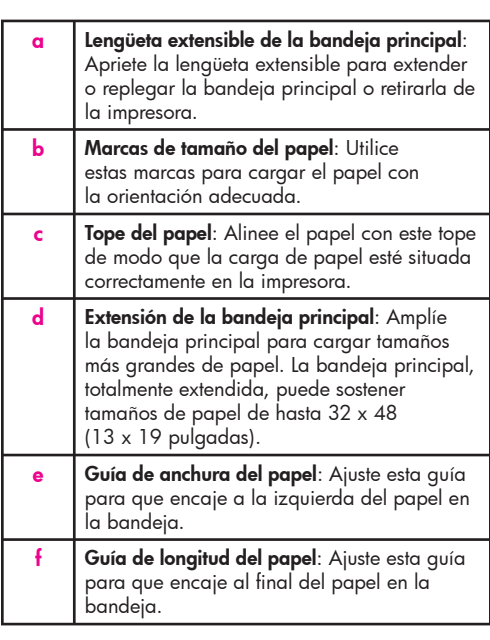

#### **Português**

A bandeja principal pode suportar e carregar automaticamente várias folhas de papel. Coloque somente mídia fina e flexível nessa bandeja, porque o papel é dobrado ao passar através da impressora. **Nota**: Não coloque mais de um tipo e tamanho de papel na bandeja principal ao mesmo tempo.

#### **Colocar papel na bandeja principal**

- 1. Remova a bandeja de saída completamente segurando os dois lados com as mãos e deslizando-a para fora em sua direção. A bandeja principal está agora acessível.
- 2. Estenda e remova a bandeja principal apertando a trava de liberação da bandeja principal (**a**) e puxando a bandeja em sua direção.
- 3. Puxe a guia de comprimento de papel (**f**) **o máximo possível**.
- 4. Deslize a guia de largura de papel (**e**) para a esquerda, o suficiente para dar espaço para o papel.
- 5. Coloque uma pilha de papel na bandeja, **no modo retrato e com a face a ser impressa voltada para baixo**. Use as marcações de tamanho de papel (**b**) para guiá-lo. Alinhe o papel contra o lado direito da bandeja e os limitadores de papel (**c**) no fim da bandeja de papel. Certifiquese de que o papel não está por cima das guias.
- 6. Após ter colocado o papel na bandeja, recoloque a bandeja principal na impressora. Empurre a extensão (**d**) até a extremidade do papel apertando a trava de liberação e empurrando a bandeja para dentro. **Importante: Para evitar que o papel atole, ajuste as guias de comprimento contra o papel após ter reposicionado a bandeja principal na impressora e encaixado a extensão da bandeja principal para ajustar o papel.**
- 7. Insira a bandeja principal completamente dentro da impressora.
- 8. Ajuste as guias de largura (**e**) e comprimento do papel (**f**) para que elas se apóiem gentilmente sobre as bordas do papel.
- 9. Deslize a bandeja de saída de volta para a impressora. Retire a extensão da bandeja de saída segurando a bandeja de saída com uma mão e retirando a extensão com a outra mão.
- 10. Levante o recolhedor de papel no final da extensão da bandeja de saída para evitar que o papel caia no chão.

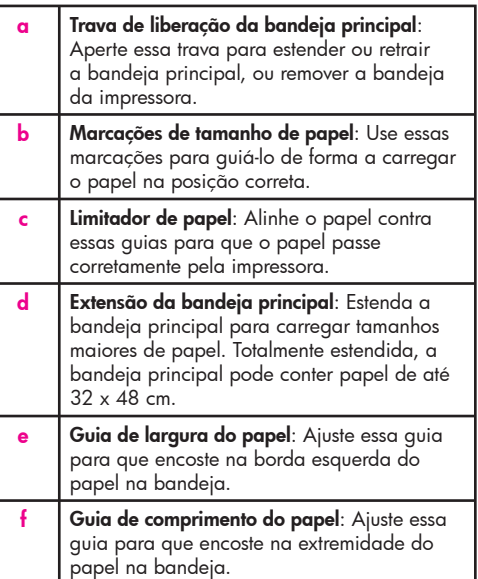

## **Load a single sheet in the specialty media tray Carga de una sola hoja de papel en la bandeja de soportes especiales Carregar uma única folha na bandeja de mídia especial**

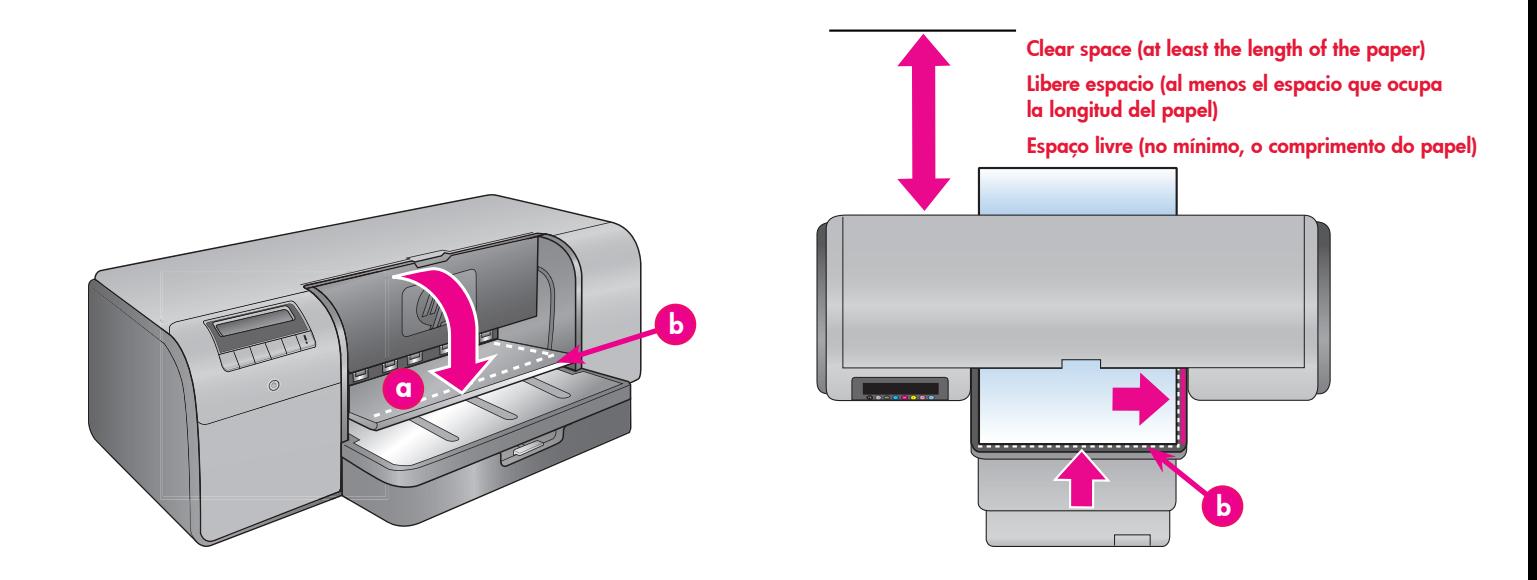

#### **English**

The specialty media tray is designed primarily for thick, rigid media. Paper from this tray is fed straight through the printer without being bent. Make sure that there is clear space behind the printer that is at least equal to the length of the media you are printing on. Load one sheet at a time, and be sure that the media is no thicker than 1.5 mm (0.06 inches). Single sheets of lightweight paper can also be loaded into this tray. HP recommends that before you print on expensive specialty media, you practice using the specialty media tray by loading a single sheet of plain paper and printing an image or document.

#### **Load the specialty media tray**

**Important! Load only one sheet into the specialty media tray at a time.** Loading more than one sheet can cause paper jams and other printing problems.

- 1. Ensure that there is enough clear space behind the printer to allow the paper to pass back and forth through the rear paper slot.
- 2. Lower the specialty media tray (**a**). The printer screen asks you to wait while the printer raises the printhead assembly to make space for the specialty media. **Wait for the printer screen to tell you to feed a sheet into the specialty media tray before you proceed.**
- 3. Feed one sheet **in portrait orientation with the side to be printed facing up** into the specialty media tray until the **trailing** edge of the paper (the edge nearest you) is lined up with the dashed white line (**b**) on the tray. The paper may stick out of the rear paper slot.

 Align the media against the raised edge (**c**) of the specialty media tray and not against the side of the printer. Misaligned media can result in skewing or other printing problems.

 If you are using tabbed paper, such as photo paper with a tear-off tab, insert the paper so the tab feeds in **first**.

- 4. Pull out the output tray extension (**d**) by holding the output tray with one hand and pulling out the extension with your other hand.
- 5. Flip up the paper catch at the end of the output tray extension to prevent paper from falling onto the floor.
- 6. Press **OK**.
- **Note:** Canvas media tends to curl. You can help prevent this by storing it in a plastic bag. If you receive an error message telling you to check the flatness of the media, remove the media from the back of the printer. Place it in a plastic bag and gently bend it until it lies flat. Load the media again. If the problem persists, use a different, flatter sheet of media.
- **Note:** You do not need to remove the media from the main tray before you print from the specialty media tray.

#### **Español**

La bandeja de soportes especiales está diseñada, especialmente, para soportes rígidos y gruesos. El papel de esta bandeja se carga directamente en la impresora sin que se doble. Compruebe que hay espacio suficiente, igual o superior al tamaño del soporte que se está imprimiendo en la parte posterior de la impresora. Cargue un único soporte a la vez y verifique que su grosor no sea superior a 1,5 mm (0,06 pulgadas). En esta bandeja, también, se pueden cargar hojas de papel ligero de manera individual. HP recomienda que practique con hojas de papel normales y que imprima imágenes o documentos antes de imprimir un soporte especialmente caro.

#### **Carga de la bandeja de soportes especiales**

**Importante No se pueden cargar varias hojas a la vez en la bandeja de soportes especiales.** La carga de varias hojas a la vez puede provocar atascos de papel u otros problemas de impresión.

- 1. Asegúrese de que hay espacio libre suficiente detrás de la impresora para permitir que el papel pase hacia atrás y hacia delante por la ranura posterior para el papel.
- 2. Baje la bandeja de soportes especiales (**a**). La pantalla de la impresora le solicita que espere hasta que la impresora levante los cabezales de impresión para dejar espacio a los soportes especiales. **Espere a que la pantalla de la impresora le indique que debe introducir una hoja en la bandeja de soportes especiales antes de continuar**.
- 3. Introduzca una hoja **con orientación vertical y la cara de impresión hacia arriba en la bandeja de soportes especiales** hasta que el extremo **de salida** (el extremo más cercano) se alinee con la línea blanca punteada (**b**) de la bandeja. Puede que el papel sobresalga por la ranura posterior para papel.

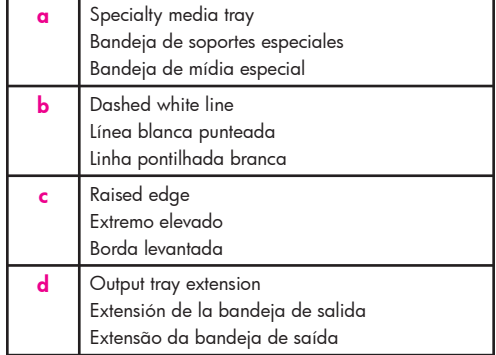

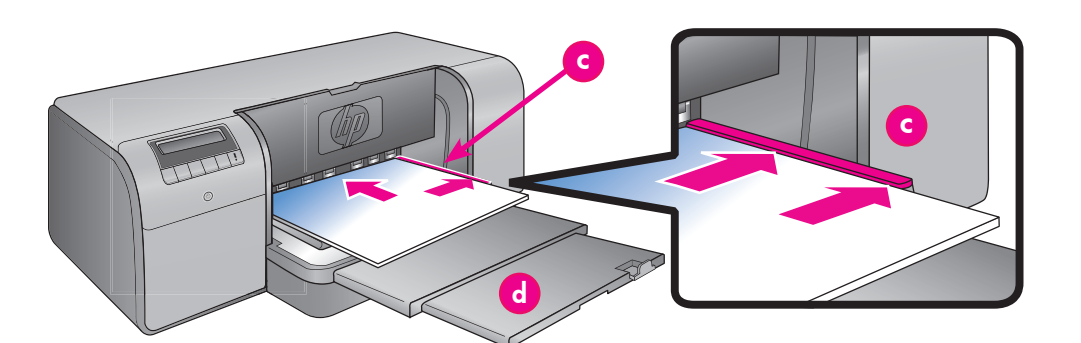

 Alinee el soporte con el extremo elevado (**d**) de la bandeja de soportes especiales y no con el extremo de la impresora. La desalineación del soporte torcerá el papel o provocará otros problemas de impresión.

 Si utiliza papel con pestañas, como papel fotográfico con pestañas desprendibles, insértelo de modo que el extremo de la pestaña se inserte **primero**.

- 4. Saque la extensión de la bandeja de salida (**d**) sujetando la bandeja de salida con una mano y tirando hacia fuera con la otra.
- 5. Levante el tope del papel al final de la extensión de la bandeja de salida para evitar que el papel caiga al suelo.

#### 6. Presione **Aceptar**.

- **Nota:** El soporte de lienzo se suele curvar. Puede intentar evitarlo guardándolo en una bolsa de plástico. Si recibe un mensaje de error que le indica que compruebe que el soporte está plano, retire el soporte de la parte posterior de la impresora. Colóquelo en una bolsa de plástico y dóblelo ligeramente hasta que se quede plano. Vuelva a cargar el soporte. Si el problema persiste, utilice una hoja diferente y más plana.
- **Nota:** No necesita retirar el soporte de la bandeja principal antes de imprimir desde la bandeja de soportes especiales.

#### **Português**

A bandeja de mídia especial foi criada especialmente para mídia rígida e grossa. O papel nessa bandeja é alimentado através da impressora sem que seja dobrado. Certifique-se de que haja espaço livre suficiente atrás da impressora que corresponda ao tamanho da mídia em que está imprimindo. Insira uma folha de cada vez, e certifique-se de que a mídia não tenha mais de 1,5 mm de espessura. Folhas de papel de baixa gramatura também podem ser carregadas nesta bandeja.

A HP recomenda que antes de imprimir em mídia especial cara, você pratique usando a bandeja de mídia especial carregando uma folha de papel comum e imprimindo uma imagem ou documento.

**Carregar a bandeja de mídia especial Importante! Carregue somente uma folha por vez na bandeja de mídia especial.** Carregar mais de uma folha pode causar atolamento de papel e outros problemas de impressão.

- 1. Verifique se há espaço livre suficiente atrás da impressora para permitir que o papel se movimente através da abertura de papel traseira.
- 2. Abaixe a bandeja de mídia especial (**a**). O visor da impressora solicita que você aguarde enquanto a impressora levanta o compartimento de cabeça de impressão para liberar espaço para a mídia especial. **Aguarde até que o visor da impressora solicite que insira uma folha na bandeja de mídia especial para prosseguir**.
- 3. Coloque uma folha com o **lado a ser impresso voltado para cima e na orientação retrato** na bandeja de mídia especial até que a borda traseira do papel (a borda mais próxima a você) esteja alinhada com a linha branca pontilhada (**b**) da bandeja. O papel pode sair pela abertura para papel traseira.

 Alinhe a mídia contra a borda em relevo (**c**) da bandeja de mídia especial e não contra a lateral da impressora. Mídia desalinhada pode ficar torta ou ter outros problemas de impressão.

 Se estiver usando papel com guias, como papel para fotos com uma quia removível, insira o papel para que a guia seja carregada **primeiro**. 4. Retire a extensão da bandeja de saída (**d**) segurando a bandeja de saída com uma mão

- e retirando a extensão com a outra mão. 5. Levante o recolhedor de papel no final da extensão da bandeja de saída para evitar
- que o papel caia no chão. 6. Pressione **OK**.
- **Nota:** Mídia do tipo Canvas tende a enrolar. Você pode ajudar a evitar isso armazenando esse tipo de mídia em uma sacola plástica. Se receber uma mensagem de erro solicitando que verifique se a mídia está plana, remova a mídia da parte traseira da impressora. Coloque-a em uma sacola plástica e a dobre cuidadosamente até que esteja novamente plana. Coloque a mídia novamente na impressora. Se o problema persistir, use uma folha de mídia diferente que esteja plana.
- **Nota:** Não é preciso remover a mídia da bandeja principal a fim de imprimir usando a bandeja de mídia especial.

### **Color management options**

## **Opciones de la administración de color Opções de gerenciamento de cores**

#### **English**

Color management offers professional photographers and advanced amateur photographers a way of managing colors between the HP Photosmart Pro B9100 series printer and image-editing software programs, the operating system, and imaging devices such as cameras, scanners, and monitors. Your color management strategy affects the color quality of your photos. For more information about color management strategies, see the User Guide.

**Note:** ICC profiles are installed automatically as part of the software installation.

Choose one of the following color management strategies.

## **Use the HP Photosmart Pro print plug-in for Adobe Photoshop® 7.0 & above**

The HP Photosmart Pro print plug-in for Adobe Photoshop streamlines the printing process and simplifies professional color management. The plug-in provides a single dialog box for color management and other print settings. It combines settings from the printer driver and the Adobe Photoshop Print with Preview dialog box so you no longer have to make your way through a confusing maze of dialog boxes each time you print.

The Photosmart Pro print plug-in is installed automatically with the HP Photosmart printer software if you have Adobe Photoshop on the same computer. If you install Adobe Photoshop later, see the User Guide for instructions on installing the Photosmart Pro print plug-in at that time.

- 1. Open the file you want to print in Adobe Photoshop.
- 2. Click the **File** menu, point to **Automate**, and then click **Photosmart Pro print...**.

#### **Use the color management settings in the HP printer software**

Open the file you want to print.

- **Windows**: Click the **File** menu in your software program, and then click **Print**. Make sure the HP Photosmart Pro B9100 series printer is selected. Click **Properties** in the **Print** dialog box, and then click the **Color** tab. Select a color space from the **Color management** area.
- **Mac**: Click the **File** menu in your software program, and then click **Print**. Make sure the HP Photosmart Pro B9100 series printer is selected. Select **Paper Type/Quality** in the printer driver window. Choose a color space from the **Color** menu.

#### **Use the advanced color management settings in your image-editing software program**

Open the file you want to print.

**Windows**: Click the **File** menu in your software program, and then click **Print**. Click **Properties** in the **Print** dialog box, and then click the **Color** tab. Select **Managed by Application** from the **Color management** area. **Mac**: Click the **File** menu in your software

program, and then click **Print**. Select **Paper Type/Quality** in the printer driver window. Choose **Application Managed Colors** from the **Color** menu.

#### **Español**

La administración de color ofrece a los fotógrafos profesionales y a los fotógrafos aficionados una manera de gestionar el color gracias a la impresora HP Photosmart Pro B9100 series y a los programas de edición de imágenes, así como a los sistemas operativos y los dispositivos de procesamiento de imágenes como cámaras, escáneres y monitores. La estrategia de administración de color afecta a la calidad del color de las fotografías. Para obtener más información acerca de las estrategias de administración de color, consulte la Guía de usuario. **Nota:** Los perfiles ICC están instalados de forma automática como parte de la instalación del software.

Seleccione una de las estrategias de administración de color siguientes.

#### **Uso del complemento de impresión de HP Photosmart Pro para Adobe Photoshop® 7.0 y superior**

El complemento de impresión de HP Photosmart Pro para Adobe Photoshop hace más eficiente el proceso de impresión y simplifica la administración profesional de color. Este complemento proporciona un único cuadro de diálogo para la administración de color y para los ajustes de impresión. Combina ajustes del controlador de la impresora y de Adobe Photoshop Print en el cuadro de diálogo Presentación preliminar para que no sea necesario desplazarse a través de un laberinto de cuadros de diálogo cada vez que imprima.

El complemento de impresión Photosmart Pro se instala de forma automática mediante el software de la impresora HP Photosmart si tiene Adobe Photoshop instalado en el mismo equipo. Si instala Adobe Photoshop más tarde, utilice la Guía de usuario para obtener instrucciones acerca de la instalación del complemento de impresión Photosmart Pro.

- 1. Abra el archivo que desee imprimir en Adobe Photoshop.
- 2. Haga clic en el menú **Archivo**, coloque el cursor en **Automate (Automático)** y haga clic en **Photosmart Pro print (Impresión Photosmart Pro)…**.

#### **Uso de los ajustes de administración de color en el software de la impresora HP**

Abra el archivo que desee imprimir. **Windows**: Haga clic en el menú **Archivo** del programa y, a continuación, haga clic en **Imprimir**. Asegúrese de que la impresora HP Photosmart Pro B9100 series está seleccionada. Haga clic en **Propiedades** en el cuadro de diálogo **Imprimir** y, a continuación, haga clic en la ficha **Color**. Seleccione un espacio de color en el área **Administración del color**. **Mac**: Haga clic en el menú **Archivo** del programa y, a continuación, haga clic en **Imprimir**. Asegúrese de que la impresora HP Photosmart Pro B9100 series está seleccionada. Seleccione **Tipo/Calidad de papel** en la ventana del controlador de la impresora. Seleccione un espacio de color en el menú **Color**.

**22**

#### **Uso de los ajustes de administración de color avanzados en el programa de edición de imágenes**

Abra el archivo que desee imprimir.<br>**Windows**: Haaa clic en el men

**Windows**: Haga clic en el menú **Archivo** del programa y, a continuación, haga clic en **Imprimir**. Haga clic en **Propiedades** en el cuadro de diálogo **Imprimir** y, a continuación, haga clic en la ficha **Color**. Seleccione **Managed by Application (Administrado por la aplicación)** en el área **Administración de color**.

**Mac**: Haga clic en el menú **Archivo** del programa y, a continuación, haga clic en **Imprimir**. Seleccione **Tipo/Calidad de papel** en la ventana del controlador de la impresora. Seleccione **Colores administrados por la aplicación** en el menú **Color**.

#### **Português**

O gerenciamento de cores oferece aos fotógrafos profissionais e aos amadores avançados uma maneira de gerenciar cores entre a impressora HP Photosmart Pro B9100 series e os programas de software de edição de imagens, o sistema operacional e dispositivos de imagem como câmeras, scanners e monitores. Sua estratégia de gerenciamento de cores afeta a qualidade da cor de suas fotos. Para obter mais informações sobre estratégias de gerenciamento de cores, consulte o Guia do Usuário. **Nota:** Os perfis de ICC são instalados automaticamente como parte da instalação do software.

Escolha uma das estratégias de gerenciamento de cores a seguir.

#### **Use o plug-in de impressão HP Photosmart Pro para Adobe Photoshop® 7.0 e posterior**

O plug-in de impressão HP Photosmart Pro para Adobe Photoshop melhora o processo de impressão e simplifica o gerenciamento de cores profissional. O plug-in fornece uma única caixa de diálogo para o gerenciamento de cores e outras configurações de impressão. Ele combina configurações do driver da impressora e Adobe Photoshop Print com caixa de diálogo de visualização para que você não precise mais percorrer todo o caminho através de uma rede confusa de caixas de diálogo sempre que for imprimir. O plug-in de impressão Photosmart Pro será instalado automaticamente com o software da impressora HP Photosmart se você possuir o Adobe Photoshop no mesmo computador. Se instalar o Adobe Photoshop posteriormente, consulte o Guia do Usuário para obter instruções sobre a instalação do plug-in de impressão Photosmart Pro nesse caso.

- 1. Abra o arquivo que deseja imprimir no Adobe Photoshop.
- 2. Clique no menu **Arquivo**, aponte para **Automatizar** e clique em **Photosmart Pro print...**.

#### **Use as configurações de gerenciamento de cores do software da impressora HP**

Abra o arquivo que deseja imprimir.

- **Windows**: Clique no menu **Arquivo** no software e clique em **Imprimir**. Certifique-se de que a impressora HP Photosmart Pro B9100 series esteja selecionada. Clique em **Propriedades** na caixa de diálogo **Imprimir** e clique na guia **Cor**. Selecione um espaço de cor da área **Gerenciamento de Cores**.
- **Mac**: Clique no menu **Arquivo** no software e clique em **Imprimir**. Certifique-se de que a impressora HP Photosmart Pro B9100 series esteja selecionada. Selecione **Paper Type/Quality**  (Qualidade/Tipo do papel) na janela do driver de impressora. Escolha um espaço de cor no menu **Cor**.

#### **Use as configurações avançadas de gerenciamento de cores no seu software de edição de imagens**

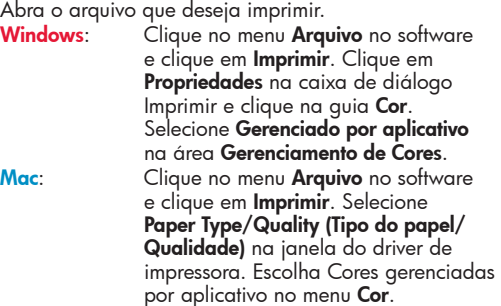

## **Need more information?**

## **¿Necesita más información?**

## **Precisa de mais informações?**

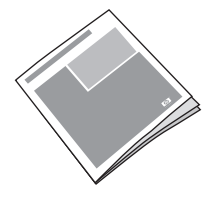

Read the **User Guide** for a description of the printer features, software and hardware troubleshooting information, maintenance guidelines, and explanations of how to perform specific printing tasks using your new HP Photosmart printer.

Consulte la **Guía de usuario** para obtener una descripción de las funciones de la impresora, información acerca de la solución de problemas de software y hardware, directrices de mantenimiento e información acerca de cómo realizar tareas de impresión específicas mediante la nueva impresora HP Photosmart. Leia o **Guia do Usuário** para obter uma descrição dos recursos da impressora, dicas de solução de problemas de software e hardware, instruções de manutenção e explicações sobre como efetuar tarefas específicas usando a impressora HP Photosmart.

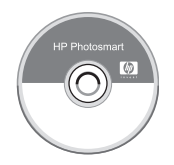

Check the electronic **HP Photosmart Help** for information about using the software that came with your printer.

Consulte la **Ayuda HP Photosmart** electrónica para obtener información acerca de la utilización del software que se incluye en la impresora.

Verifique a **Ajuda online da HP Photosmart** para obter informações sobre como usar o software fornecido com a impressora.

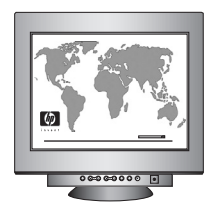

Let HP's award-winning support and services show you the way with assistance online or over the phone, 24 hours a day, 7 days a week.

HP's support Web site and E-support: www.hp.com/support

Media and printing supplies: www.shopping.hp.com

Acuda a los servicios premiados de asistencia y mantenimiento de HP para obtener ayuda en línea o por teléfono, 24 horas al día, 7 días a la semana. Sitio Web de asistencia de HP y soporte electrónico: www.hp.com/support<br>Suministros de impresión y soportes: www.hp.com/eur/hpoptions Suministros de impresión y soportes: Conte com o suporte e o atendimento premiado da HP para obter ajuda online ou por telefone 24 horas por dia, 7 dias por semana.

Website de suporte da HP e E-suporte: www.hp.com/support

www.hp.com/eur/hpoptions

#### **www.hp.com**

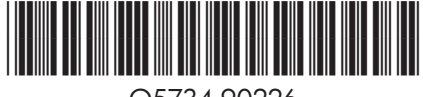

Q5734-90226

©2006 Hewlett-Packard Development Company, L.P.

©2006 Hewlett-Packard Development Company, L.P.

©2006 Hewlett-Packard Development Company, L.P.

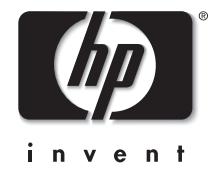